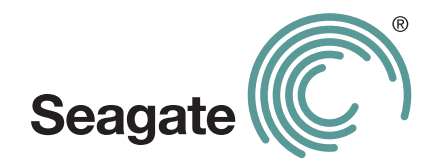

# **Guía del usuario de FreeAgent**® **GoFlex™ Home**

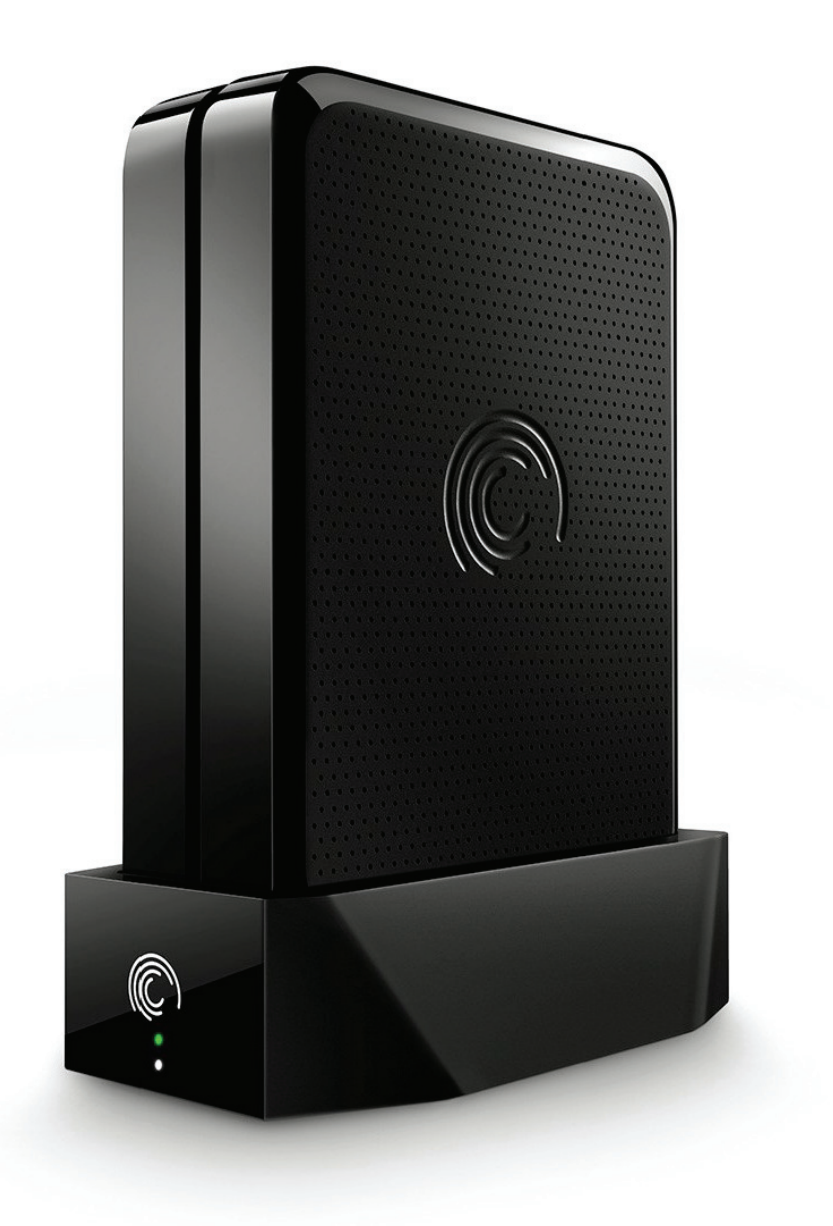

#### **Guía del usuario de FreeAgent® GoFlex™ Home**

**© 2011 Seagate Technology LLC.** Reservados todos los derechos. Seagate, Seagate Technology, el logotipo de Wave y FreeAgent son marcas comerciales o marcas registradas de Seagate Technology LLC o una de sus afiliadas. Todas las demás marcas registradas o marcas comerciales registradas pertenecen a sus respectivos propietarios. En lo que respecta a la capacidad de la unidad de disco duro, un gigabyte (o GB) equivale a mil millones de bytes y un terabyte (o TB) equivale a un billón de bytes. Además, parte de la capacidad especificada se utiliza para formatear y para otras funciones, por lo que no estará disponible para almacenar datos. Los ejemplos de uso cuantitativos de las distintas aplicaciones tienen fines ilustrativos. Las cantidades reales varían en función de diversos factores, como son el tamaño y formato de los archivos, las características y el software de aplicaciones. Seagate se reserva el derecho de modificar, sin previo aviso, las ofertas o especificaciones de los productos.

Seagate Technology LLC 920 Disc Drive Scotts Valley CA 95066 EE. UU.

# **Contenido**

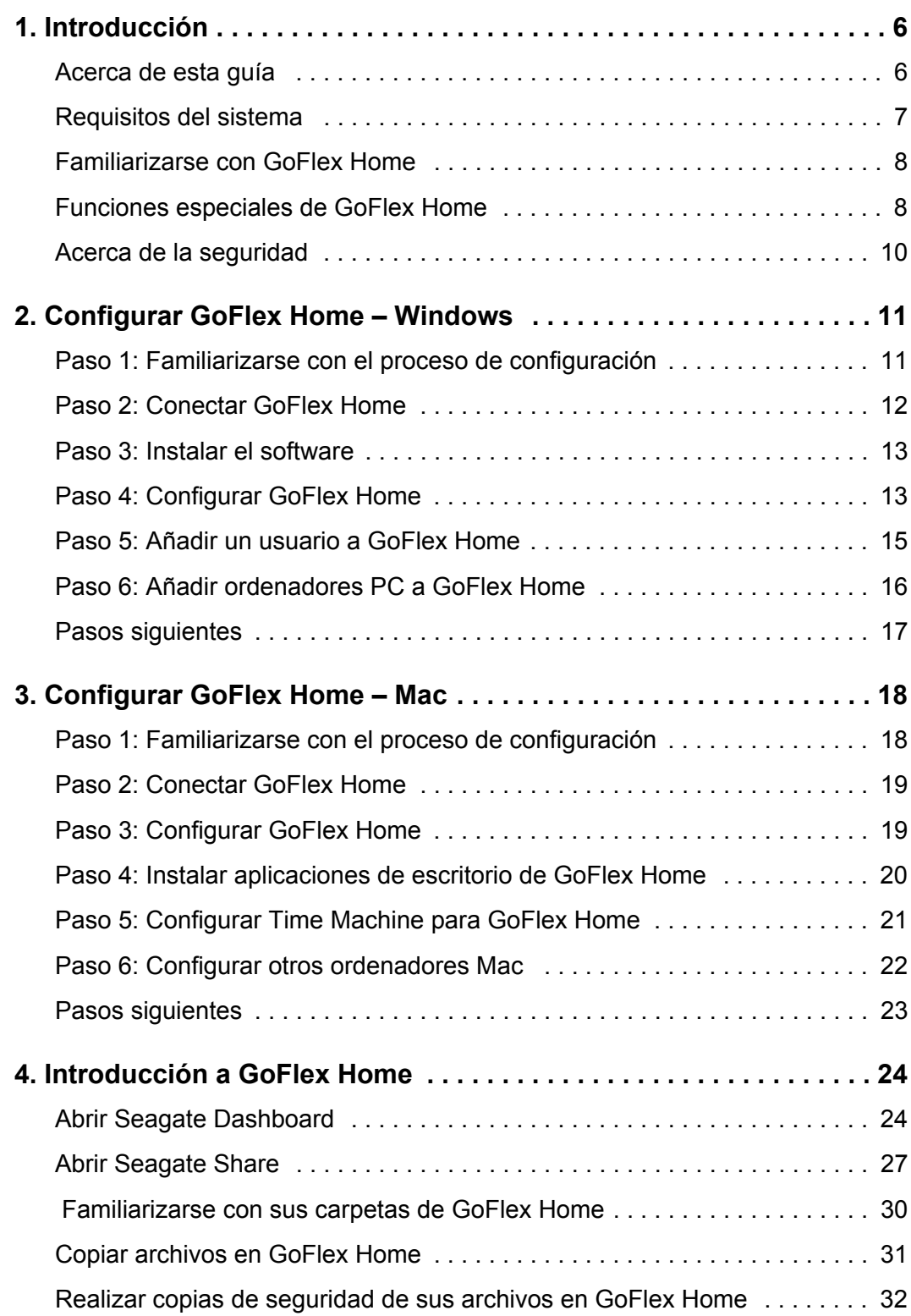

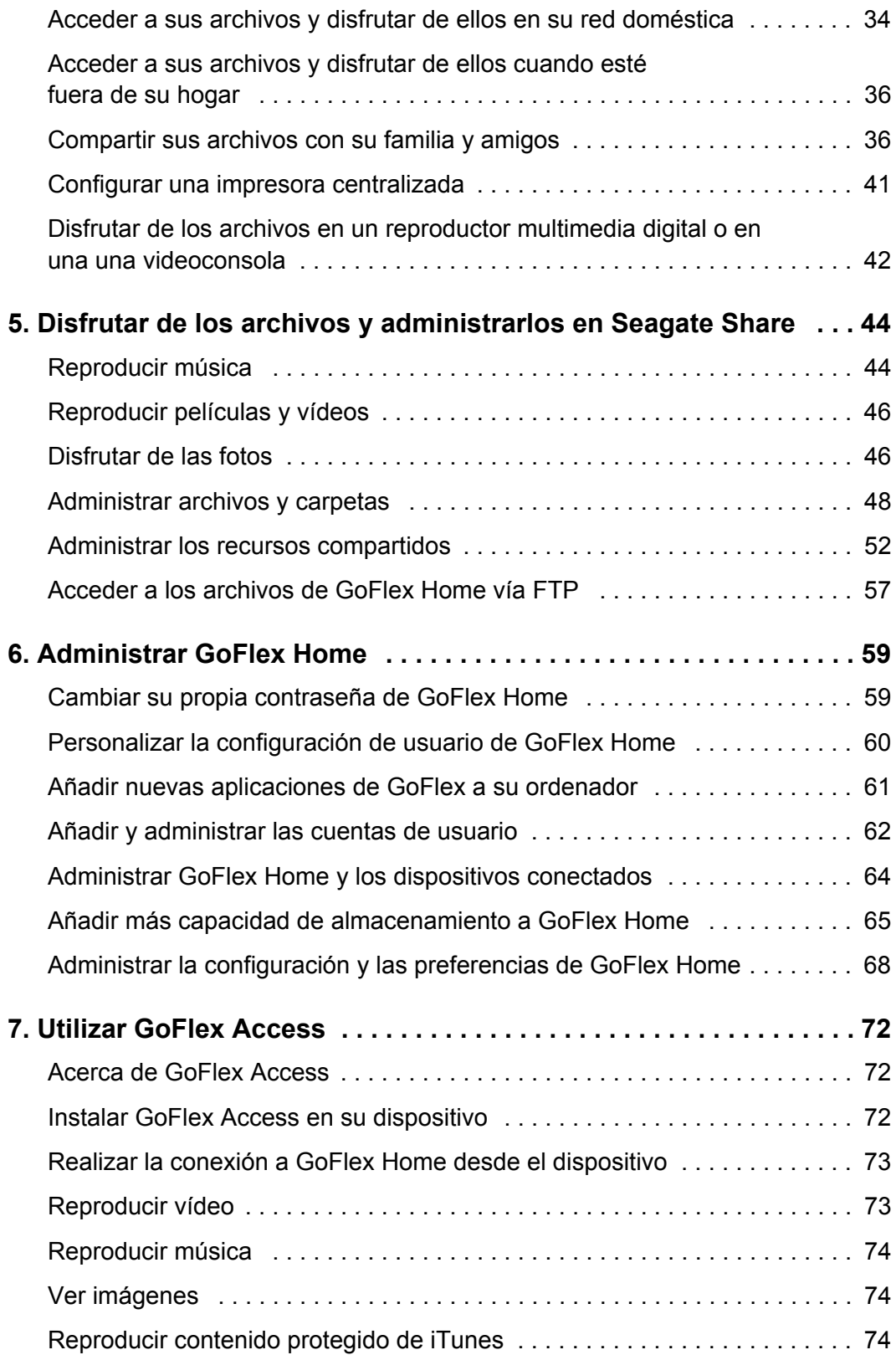

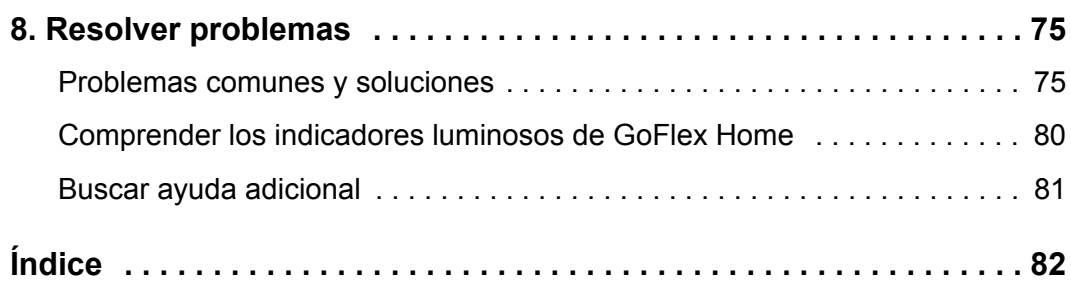

# <span id="page-5-0"></span>**1. Introducción**

El sistema de almacenamiento de red FreeAgent® GoFlex<sup>™</sup> Home le permite utilizar una unidad externa para todos los ordenadores de su hogar. Con capacidad suficiente para dar soporte a múltiples ordenadores y usuarios, podrá almacenar fácilmente todos sus archivos en una ubicación centralizada, mientras que realiza la copia de seguridad de los archivos y carpetas de todos los ordenadores de su hogar, de forma automática y continua.

La configuración es tan sencilla como conectarse al enrutador Wi-Fi y, en apenas unos minutos, podrá acceder a los archivos de forma inalámbrica y utilizar la reproducción multimedia para disfrutar de fotos, música y películas en ordenadores personales (PC),

Mac<sup>®</sup> y videoconsolas. Además, puede compartir una impresora con todos los ordenadores de su hogar, con solo conectarla al puerto USB de GoFlex Home.

# <span id="page-5-1"></span>**Acerca de esta guía**

Esta *Guía del usuario* presenta las características de GoFlex Home, describe cómo configurar el sistema de almacenamiento de red GoFlex Home y explica cómo utilizar GoFlex Home para compartir y almacenar los archivos, realizar copias de seguridad y acceder a los archivos desde cualquier lugar del mundo.

Además, esta *Guía del usuario* ofrece instrucciones detalladas para utilizar Seagate Share, una aplicación web que le permite acceder a través de Internet a sus archivos ubicados en GoFlex Home, así como compartir archivos con su familia y amigos.

Para obtener información no presente en esta guía y la documentación del producto más actualizada, visite *[www.seagate.com/goflexhomesupport](http://www.seagate.com/goflexhomesupport)*.

**Nota:** Algunas de las funciones que se describen en esta *Guía del usuario* solo están disponibles en ordenadores que ejecutan el sistema operativo Windows. Las secciones de la guía que describen las funciones exclusivas para Windows están claramente señaladas.

# <span id="page-6-0"></span>**Requisitos del sistema**

Para configurar y utilizar GoFlex Home, necesita:

- **•** Red doméstica (también llamada Red de Área Local o LAN)
- **•** Enrutador con cable o inalámbrico, con un puerto Ethernet disponible
- **•** Conexión a Internet, para realizar la configuración inicial y compartir archivos a través de la Web

Los ordenadores PC que accedan a GoFlex Home necesitan:

- **•** Procesador equivalente a Pentium III a 500 MHz o superior
- **•** 256 MB de RAM
- **•** Sistema operativo Windows® XP, Windows Vista® o Windows 7
- **•** Navegador web Internet Explorer® 6 o posterior, Firefox® 2.x o posterior, o Chrome 4.x o posterior

Los ordenadores Mac que accedan a GoFlex Home necesitan:

- **•** Sistema operativo Mac OS® X 10.5 o posterior
- **•** Navegador web Safari® 3.1 o posterior

Para utilizar la aplicación GoFlex Access para smartphones y tabletas, los dispositivos necesitan:

- **•** Apple® iOS 4.3 o superior
- **•** Android™ 2.2 o superior

En los dispositivos Android, debe estar instalada la aplicación Adobe® AIR®.

GoFlex Home funciona con la mayoría de los equipos de red de consumo doméstico y no necesita ninguna configuración especial. Sin embargo, si dispone de un enrutador de nivel profesional en su hogar, puede que necesite ajustar su configuración de red.

# <span id="page-7-0"></span>**Familiarizarse con GoFlex Home**

- **• Unidad de expansión GoFlex Home:** compatible con cualquiera de las unidades FreeAgent GoFlex Home o GoFlex Desk
- **• Unidad GoFlex Home:** ofrece 1, 2 o 3 TB de espacio de almacenamiento (en función del modelo)
- **• Indicador luminoso de GoFlex Home:** ofrece información acerca del estado actual de GoFlex Home:
	- **• Parpadeo verde:** GoFlex Home se está iniciando.
	- **• Verde fijo:** GoFlex Home está conectado a la red, listo para ser utilizado.
	- **• Parpadeo ámbar:** GoFlex Home no está conectado a la red.
- **• Indicador luminoso de la unidad:** ofrece información acerca del estado actual de la unidad:
	- **• Blanco fijo:** la unidad GoFlex está instalada en la unidad de expansión y está lista para ser utilizada.
	- **• Blanco apagado:** la unidad GoFlex no está instalada o presenta algún problema.
- **• Botón de encendido:** enciende y apaga GoFlex Home.
- **• Puerto de alimentación eléctrica:** conecta GoFlex Home a una fuente de alimentación.
- **• Puerto Ethernet:** conecta GoFlex Home al enrutador.
	- **• Indicadores luminosos del puerto Ethernet:** cuando parpadean indican actividad en la red.
- **• Puerto USB:** conecta GoFlex Home a un dispositivo USB, como una unidad o una impresora.
- **• Botón de restauración:** restaura la contraseña de GoFlex Home; restaura GoFlex Home a los ajustes originales de fábrica (normalmente no es necesario; consulte [la página 67](#page-66-0)  para obtener más información).

## <span id="page-7-1"></span>**Funciones especiales de GoFlex Home**

- **• Instant Backup:** GoFlex Home protege sus archivos importantes automáticamente con la copia de seguridad de archivos, "configúrela y olvídese", que utiliza Memeo™ Instant Backup *(solo para Windows)* y además es compatible con Time Machine® para ordenadores Mac.
- **• Almacenamiento centralizado:** GoFlex Home es una ubicación centralizada para almacenar archivos multimedia digitales (música, fotos, películas) y otros archivos domésticos que desee compartir con todos los miembros de la red doméstica. Puede almacenar archivos compatibles con Windows y con Mac en un mismo lugar.
- **• Cuentas de usuario:** hasta cinco personas/ordenadores de su red doméstica pueden acceder a GoFlex Home. (Puede efectuar la actualización a cuentas ilimitadas si se suscribe a Seagate Share Pro. Si desea obtener más información, consulte [la página 9](#page-8-0)).
- **• Acceso remoto:** GoFlex Home proporciona acceso a los contenidos digitales desde cualquier lugar, dentro o fuera de su hogar, a través de la aplicación web Seagate Share. Puede incluso acceder a GoFlex Home desde su smartphone, como un dispositivo iPhone<sup>®</sup> o Android, o desde otro dispositivo portátil de entretenimiento, como un iPad<sup>®</sup>.
- **• Impresión centralizada:** si conecta una impresora al puerto USB de GoFlex Home, todos los miembros de la red doméstica podrán imprimir en esa impresora, de forma inalámbrica. Si desea obtener más información, consulte [la página 41.](#page-40-1)
- **• Reproducción multimedia de música y vídeo (DLNA):** todos los miembros de la red doméstica pueden reproducir música, películas y vídeos en sus ordenadores o en dispositivos multimedia digitales, tales como FreeAgent GoFlex TV, desde GoFlex Home. (*DLNA* significa Digital Living Network Alliance, y es una tecnología que permite disfrutar de los archivos multimedia digitales que están almacenados en GoFlex Home, en un dispositivo multimedia digital).
- **• Seagate Dashboard:** este software sirve de ubicación central desde la que puede acceder a todas las funciones de GoFlex Home *(solo para Windows)*.
- **• Fácil expansión:** si en el futuro necesita mayor capacidad de almacenamiento, podrá extraer y sustituir fácilmente la unidad en GoFlex Home. No es necesario utilizar herramientas. También puede conectar una unidad USB externa directamente a GoFlex Home para obtener aún más espacio de almacenamiento. Si desea obtener más información, consulte [la página 65](#page-64-1).

#### <span id="page-8-1"></span><span id="page-8-0"></span>**Acerca de Seagate Share Pro**

Con la actualización a Seagate Share Pro, están disponibles cuentas de usuario ilimitadas y otras funciones prácticas que ofrecen opciones de servicio premium que ya se encuentran a la venta.

Seagate Share Pro incluye:

- **•** Acceso a GoFlex Home y Seagate Share para una cantidad ilimitada de personas.
- **•** Integración con Facebook® y Flickr®, que permite copiar fácilmente las fotos de GoFlex Home en las cuentas en línea.
- **•** La interfaz de pared 3D de Cooliris, que mejora el disfrute de sus fotos almacenadas en GoFlex Home.
- **•** Acceso remoto seguro a GoFlex Home con FTPS.
- **•** Canales de RSS (Really Simple Syndication) integrados, que hacen que sea sencillo mantener actualizados a su familia y amigos con los archivos compartidos más recientes, por ejemplo las fotos de las vacaciones.

Para obtener más información sobre estas y otras funciones de Seagate Share Pro, haga clic en **Learn More** (Más información) en Application Store (la Tienda de aplicaciones) de Seagate Dashboard.

#### <span id="page-9-1"></span>**Acerca de Premium Backup**

Si desea realizar copias de seguridad de más de tres ordenadores PC en GoFlex Home, puede adquirir la actualización de software Premium Backup en Application Store (la Tienda de aplicaciones) de Seagate Dashboard. El software Premium Backup le permite realizar copias de seguridad de una cantidad ilimitada de PC en GoFlex Home.

### <span id="page-9-2"></span><span id="page-9-0"></span>**Acerca de la seguridad**

La función Seagate Share proporciona acceso remoto a los archivos y le permite compartir el contenido con amigos y familia fuera de su hogar. Los archivos y las carpetas son privados de forma predeterminada. Los datos solo están disponibles para aquellos con los que desee compartirlos. Aunque los archivos se envían a los destinatarios que seleccione al compartir, no se crea ni se almacena ninguna copia de GoFlex Home en ningún otro sitio. Los datos permanecen seguros y protegidos en el dispositivo GoFlex Home.

Todas las transmisiones de nombres de usuario y contraseñas al/del servidor central de Seagate Share se identifican y se fuerzan a través del protocolo HTTPS seguro (Protocolo seguro de transferencia de hipertexto).

Si la función UPnP está habilitada en el enrutador, los datos que elija compartir se transfieren directamente entre el dispositivo GoFlex Home y el navegador web o el dispositivo móvil del destinatario. Si la función UPnP no está habilitada, el uso compartido se realiza a través del servidor central de Seagate Share y el navegador web o el dispositivo móvil del destinatario. Sin embargo, el servidor central no realiza ningún seguimiento ni almacena los datos o información personales durante o tras el proceso.

El hardware y el software de GoFlex Home se han creado para protegerse frente al pirateo y para evitar la ejecución de macros o códigos de terceros arbitrarios. Puede aumentar el nivel de seguridad habilitando el servidor de seguridad y la protección WEP/WPA del enrutador.

[Consulte http://support.goflexhome.hipserv.com/en/security/ para obtener más información](http://support.goflexhome.hipserv.com/en/security/)  [sobre la seguridad.](http://support.goflexhome.hipserv.com/en/security/)

# <span id="page-10-2"></span><span id="page-10-0"></span>**2. Configurar GoFlex Home – Windows**

Configurar GoFlex Home es sencillo. En este capítulo se explica cada paso y se proporcionan sugerencias y opciones para aprovechar al máximo GoFlex Home.

### <span id="page-10-1"></span>**Paso 1: Familiarizarse con el proceso de configuración**

Antes de comenzar, familiarícese con los pasos que seguirá al instalar GoFlex Home y con las carpetas que GoFlex Home crea automáticamente durante la configuración.

#### **Pasos principales de la configuración**

- **•** Conéctese a GoFlex Home (como se describe en la copia impresa de la *Guía de inicio rápido*).
- **•** Dele un nombre, active y registre GoFlex Home.
- **•** Instale los siguientes programas de software en su ordenador:
	- **•** Seagate Dashboard, para acceder a todas las funciones de GoFlex Home
	- **•** Memeo Instant Backup, para realizar copias de seguridad automáticas de archivos
- **•** Cree cuentas de usuario y contraseñas individuales para todos los usuarios de su red doméstica.
- **•** Instale el software en otros ordenadores Windows de su red doméstica (o configure ordenadores Mac; consulte [la página 18](#page-17-2)).

Consulte el apartado ["Paso 2: Conectar GoFlex Home" en la página 12](#page-11-0) para obtener instrucciones completas.

#### **Descripción de la creación automática de carpetas de GoFlex Home**

Al crear su propia cuenta de usuario y contraseña durante la configuración, se crean automáticamente tres carpetas en GoFlex Home:

- **•** Una carpeta **Public** (Pública), donde todos los miembros de su red doméstica pueden almacenar los archivos y acceder a ellos.
- **•** Una carpeta **Personal** a la cual solo usted puede acceder, donde puede almacenar archivos personales o privados que no quiera que nadie más de su red doméstica vea.
- **•** Una carpeta **Backup** (Copia de seguridad) a la cual solo usted puede acceder, donde se almacenan todos sus archivos de copia de seguridad.

Además, GoFlex Home crea automáticamente las carpetas Personal y Backup (Copia de seguridad) para cada cuenta de usuario que cree para los miembros de su hogar. Una vez finalizada la configuración, cada miembro de su hogar puede cargar sus propios archivos multimedia digitales y otros archivos en GoFlex Home, arrastrando y soltando los archivos desde su ordenador hasta las carpetas que elija. Para obtener más información, consulte el apartado ["Copiar archivos en GoFlex Home" en la página 31.](#page-30-1)

# <span id="page-11-1"></span><span id="page-11-0"></span>**Paso 2: Conectar GoFlex Home**

- **1.** Desembale la caja y asegúrese de tener estos elementos antes de continuar:
- **2.** Asegúrese de que el botón de encendido de la unidad de expansión GoFlex Home esté en posición de apagado antes de comenzar; a continuación, conecte GoFlex Home:
	- a. Conecte el cable Ethernet suministrado al enrutador y al puerto Ethernet de GoFlex Home.
	- b. Conecte el adaptador de corriente suministrado (12 V de CC) a una toma de corriente y al puerto de alimentación de GoFlex Home.
- **3.** Conecte la unidad a la unidad de expansión y, a continuación, pulse el botón de **encendido** para situarlo en la posición de encendido.
	- a. Alinee el conector de la parte inferior de la unidad con el conector de la base.
	- b. Presione suavemente la unidad hasta que encaje correctamente.
	- c. Pulse el botón de **encendido**.
- **4.** Espere a que los indicadores luminosos de la parte delantera de GoFlex Home dejen de parpadear, lo que puede llevar algunos minutos.

Si el indicador luminoso de GoFlex Home no es verde fijo, espere aproximadamente dos minutos para asegurarse de que GoFlex Home se ha podido iniciar; si el indicador luminoso es ámbar y parpadea, GoFlex Home no puede conectarse a la red o no puede comunicarse con la unidad. Si desea obtener ayuda, consulte el apartado ["Resolver problemas" en la](#page-74-2)  [página 75](#page-74-2).

Si el indicador luminoso de la unidad no está encendido, significa que la unidad no está conectada correctamente a la unidad de expansión. Pulse el botón de **encendido** para situarlo en la posición de apagado, retire la unidad y, a continuación, vuelva a colocarla en la unidad de expansión para que encaje correctamente en su lugar.

### <span id="page-12-0"></span>**Paso 3: Instalar el software**

**1.** Encienda su ordenador y, a continuación, inserte el CD de instalación de GoFlex Home.

- **Nota:** Si desea activar GoFlex Home sin instalar el software incluido, abra un navegador e introduzca **http://goflex\_home** o **http://***<dirección IP de GoFlex Home>* en el campo Dirección para iniciar el proceso de configuración. Asegúrese de que GoFlex Home se encuentre conectado a su red antes de proceder.
- **2.** Cuando se abra la pantalla de bienvenida, elija un idioma y haga clic en **OK**.

Se abrirá un asistente de configuración.

**CONSEJO:** Si el asistente de configuración no se abre automáticamente, abra el Explorador, desplácese hasta el CD y haga doble clic en **SeagateDashboardSetup.exe**.

- **3.** Sigas las instrucciones que aparecen en la pantalla para instalar las aplicaciones de software Seagate Dashboard y Memeo Instant Backup.
- **4.** Una vez terminada la instalación, haga clic en **Finish** (Finalizar) y continúe con el ["Paso 4:](#page-12-1)  [Configurar GoFlex Home".](#page-12-1)

## <span id="page-12-1"></span>**Paso 4: Configurar GoFlex Home**

**CONSEJO:** Antes de continuar, asegúrese de tener lápiz y papel a mano para registrar los nombres y las contraseñas que debe crear durante la configuración.

Cuando el software esté instalado, se abrirá automáticamente el asistente de configuración. Esto puede tardar algunos minutos.

El asistente encuentra y conecta su ordenador con GoFlex Home; a continuación, se abre la pantalla Device Information (Información del dispositivo).

Si su ordenador no se puede conectar a GoFlex Home, consulte el apartado ["Resolver](#page-74-2)  [problemas" en la página 75](#page-74-2).

**Nota:** Si va a configurar GoFlex Home en un ordenador o un dispositivo sin una unidad de CD-ROM, vaya a *[www.seagate.com/goflexhomesupport](http://www.seagate.com/goflexhomesupport)* para descargar el software de instalación.

**1.** Introduzca un nombre para GoFlex Home.

El nombre debe comenzar con una letra y debe tener, como mínimo, tres caracteres. Puede usar letras, números, guiones, puntos y guiones bajos. No se permiten espacios.

Como puede acceder a GoFlex Home mediante Internet, el dispositivo debe tener un nombre único. Use el botón **Check Availability** (Comprobar disponibilidad) para asegurarse de que el nombre que desea utilizar está disponible.

Si la clave del producto no se ha introducido automáticamente, búsquela en la parte inferior de la base de GoFlex Home e introdúzcala en los campos de Product Key (Clave del producto).

**2.** Haga clic en **Next** (Siguiente).

GoFlex Home está activado y se abrirá la pantalla Account Information (Información de cuenta).

**3.** Cree una cuenta de administrador para usted introduciendo un nombre de usuario y una contraseña. Las contraseñas deben tener, como mínimo, seis caracteres y deben incluir un número. Las contraseñas distinguen entre mayúsculas y minúsculas.

Introduzca una dirección de correo electrónico que se pueda utilizar para mensajes ocasionales del sistema. Recibirá un mensaje del sistema si hay un problema en la unidad, si la unidad está llena o si su suscripción a Seagate Share Pro está a punto de expirar.

**4.** Haga clic en **Next** (Siguiente).

Aparecerá la pantalla Registration (Registro).

**5.** Seleccione su país e introduzca una dirección de correo electrónico para registrarse; a continuación, haga clic en **Next** (Siguiente).

GoFlex Home cuenta con un nombre y está activado y listo para su uso.

**6.** Haga clic en **Launch Seagate Dashboard** (Iniciar Seagate Dashboard).

Se abrirá Seagate Dashboard. Seagate Dashboard es la ubicación central desde la cual puede acceder a todas las funciones de GoFlex Home. Si desea obtener más información, consulte [la página 24.](#page-23-2)

**7.** Prosiga con la configuración de GoFlex Home para su hogar añadiendo cuentas de usuario para otros miembros de su hogar (consulte el [Paso 5: Añadir un usuario a GoFlex Home](#page-14-0)) y añadiendo más ordenadores a su sistema de almacenamiento de red GoFlex Home (consulte el ["Paso 6: Añadir ordenadores PC a GoFlex Home"\)](#page-15-0).

### <span id="page-14-0"></span>**Paso 5: Añadir un usuario a GoFlex Home**

Todas las personas que necesiten acceso a GoFlex Home necesitan su propia cuenta de usuario. Su GoFlex Home incluye cinco cuentas de usuario.

**CONSEJO:** Puede realizar una actualización para disponer de cuentas ilimitadas (y añadir otras funciones útiles de GoFlex Home) suscribiéndose a Seagate Share Pro. Si desea obtener más información, consulte ["Acerca de Seagate Share Pro"](#page-8-1)  [en la página 9](#page-8-1).

Para añadir nuevas cuentas de usuario a GoFlex Home:

**1.** En el panel How to... (Cómo) de Seagate Dashboard, haga clic en **Add Users** (Añadir usuarios).

Se abrirá la ventana Add Users (Añadir usuarios).

**2.** Introduzca un nombre de usuario.

Los nombres de usuario deben comenzar con una letra y deben tener, como mínimo, tres caracteres. Los nombres de usuario no distinguen entre mayúsculas y minúsculas. No puede utilizar el mismo nombre de usuario dos veces en GoFlex Home.

**3.** Introduzca y confirme una contraseña para el usuario.

Las contraseñas deben tener, como mínimo, seis caracteres y deben incluir un número. Las contraseñas distinguen entre mayúsculas y minúsculas.

- **CONSEJO:** Cuando introduzca contraseñas, tenga en cuenta tanto la comodidad como la seguridad para su hogar. Por ejemplo, puede hacer que los miembros de su hogar elijan sus propias contraseñas, pero introdúzcalas y haga un seguimiento de ellas usted mismo para poder actuar como administrador de la red doméstica en caso de que alguno de ellos se olvide una contraseña o de que surja cualquier otro inconveniente. También puede hacer que los miembros de su hogar introduzcan las contraseñas en privado para que solo ellos puedan acceder a los archivos que almacenen en sus carpetas Personal y Backup (Copia de seguridad).
- **4.** Seleccione **Allow this user to create, modify, and delete user accounts** (Permitir que este usuario cree, modifique y elimine cuentas de usuario) si desea que esa persona pueda realizar las mismas tareas de administrador de la red doméstica que usted.
- **5.** Haga clic en **Add User** (Añadir usuario).

Se crea la cuenta de usuario y dicha persona podrá comenzar a utilizar GoFlex Home tan pronto como su ordenador se añada al sistema de almacenamiento de red GoFlex Home (consulte [la página 16](#page-15-0)).

**6.** Haga clic en **Add Another User** (Añadir otro usuario) para seguir creando cuentas de usuario (repitiendo los pasos que figuran en esta sección) o haga clic en **Done** (Finalizado).

Cuando termine de crear cuentas de usuario, continúe con el ["Paso 6: Añadir ordenadores](#page-15-0)  [PC a GoFlex Home".](#page-15-0)

### <span id="page-15-1"></span><span id="page-15-0"></span>**Paso 6: Añadir ordenadores PC a GoFlex Home**

**Nota:** Puede usar ordenadores PC y Mac con GoFlex Home. Consulte el ["Paso 6: Configurar otros](#page-21-1)  [ordenadores Mac" en la página 22](#page-21-1) para añadir ordenadores Mac a GoFlex Home.

Para añadir un ordenador PC a su sistema de almacenamiento de red GoFlex Home, debe instalar el software GoFlex Home: Seagate Dashboard y Memeo Instant Backup. (GoFlex Home incluye acceso a Memeo Instant Backup para un máximo de tres ordenadores.) Puede crear hasta cinco cuentas de usuario de GoFlex Home para personas/ordenadores de la red doméstica.

**CONSEJO:** Puede realizar una actualización para disponer de un número ilimitado de usuarios y ordenadores (y añadir otras funciones útiles de GoFlex Home) suscribiéndose a Seagate Share Pro. Si desea obtener más información, consulte el apartado ["Acerca de Seagate Share Pro" en la página 9](#page-8-1).

Para añadir un ordenador PC a GoFlex Home:

**1.** Encienda el ordenador PC que desea añadir e inserte el CD de instalación de GoFlex Home.

**Nota:** Si va a configurar GoFlex Home en un ordenador o un dispositivo sin una unidad de CD-ROM, vaya a *[www.seagate.com/goflexhomesupport](http://www.seagate.com/goflexhomesupport)* para descargar el software de instalación.

**2.** Siga las instrucciones que aparecen en pantalla para completar la instalación.

Cuando el software esté instalado, se abrirá automáticamente el asistente de configuración de GoFlex Home. Cuando el asistente encuentra y conecta su ordenador con GoFlex Home, se abre la pantalla Log-in (Inicio de sesión).

- **3.** El usuario habitual del ordenador debe iniciar sesión eligiendo un nombre de usuario e introduciendo una contraseña y, a continuación, debe hacer clic en **Log In & Launch Seagate Dashboard** (Iniciar sesión e iniciar Seagate Dashboard). Recuerde que las contraseñas distinguen entre mayúsculas y minúsculas.
- **4.** Repita los pasos de esta sección hasta que haya añadido todos los ordenadores PC de su hogar a su sistema de almacenamiento de red GoFlex Home (según sea necesario).

El sistema de almacenamiento de red GoFlex Home ya está configurado completamente y listo para su utilización.

## <span id="page-16-0"></span>**Pasos siguientes**

Una vez que GoFlex Home está configurado, los pasos siguientes son estos:

- **•** Copiar archivos desde su ordenador a las carpetas de GoFlex Home (consulte [la](#page-30-1)  [página 31](#page-30-1)).
- **•** *(Opcional)* Comenzar a realizar copias de seguridad automáticas de los archivos en su ordenador (consulte [la página 32\)](#page-31-1).
- **•** Aprender cómo acceder a sus archivos y usarlos desde su hogar y mientras viaja (consulte [la página 34](#page-33-1) y [la página 36\)](#page-35-2).
- **•** Compartir los archivos seleccionados con amigos y familiares (consulte [la página 36](#page-35-3)).
- **•** Configurar una impresora centralizada (consulte [la página 41](#page-40-1)).

Comparta los capítulos de esta *Guía del usuario* con los miembros de su hogar:

- **•** ["Introducción a GoFlex Home" en la página 24](#page-23-3)
- **•** ["Disfrutar de los archivos y administrarlos en Seagate Share" en la página 44](#page-43-2)
- **•** ["Administrar GoFlex Home" en la página 59](#page-58-2)

No olvide que puede añadir más cuentas de usuario y ordenadores, permitir el acceso a GoFlex Home desde smartphones, añadir otras funciones útiles de GoFlex Home o hacer copias de seguridad de ordenadores adicionales si se suscribe a Seagate Share Pro o adquiere una actualización del software Premium Backup. Consulte los apartados ["Acerca](#page-8-1)  [de Seagate Share Pro"](#page-8-1) y ["Acerca de Premium Backup" en la página 10](#page-9-1) para obtener más información.

# <span id="page-17-2"></span><span id="page-17-0"></span>**3. Configurar GoFlex Home – Mac**

Configurar GoFlex Home es sencillo. En este capítulo se explica cada paso y se proporcionan sugerencias y opciones para aprovechar al máximo GoFlex Home.

### <span id="page-17-1"></span>**Paso 1: Familiarizarse con el proceso de configuración**

Antes de comenzar, familiarícese con los pasos que seguirá al instalar GoFlex Home y con las carpetas que GoFlex Home crea automáticamente durante la configuración.

#### **Pasos principales de la configuración**

- **•** Conéctese a GoFlex Home (como se describe en la copia impresa de la *Guía de inicio rápido*).
- **•** Dele un nombre, active y registre GoFlex Home.
- **•** Instale las aplicaciones de escritorio en su Mac:
	- **•** GoFlex Home Agent
	- **•** SmartFolderShortcut (que le permite acceder a los archivos mediante Finder)
	- **•** SmartWebShortcut (que abre la aplicación Seagate Share en el navegador)
- **•** Configure Time Machine para usar GoFlex Home como dispositivo de copia de seguridad del sistema/archivo.
- **•** Instale las aplicaciones de escritorio y configure Time Machine en otros ordenadores Mac de su red doméstica (o configure ordenadores Windows; consulte [la página 11](#page-10-2)).

Consulte el ["Paso 2: Conectar GoFlex Home" en la página 12](#page-11-1) para obtener instrucciones completas.

#### **Descripción de la creación automática de carpetas de GoFlex Home**

Al crear su propia cuenta de usuario y contraseña durante la configuración, se crean automáticamente tres carpetas en GoFlex Home:

- **•** Una carpeta **Public** (Pública), donde todos los miembros de su red doméstica pueden almacenar los archivos y acceder a ellos.
- **•** Una carpeta **Personal** a la cual solo usted puede acceder, donde puede almacenar archivos personales o privados que no quiera que nadie más de su red doméstica vea.
- **•** Una carpeta **Backup** (Copia de seguridad) a la cual solo usted puede acceder, donde se almacenan todos sus archivos de copia de seguridad.

Además, GoFlex Home crea automáticamente las carpetas Personal y Backup (Copia de seguridad) para cada cuenta de usuario que cree para los miembros de su hogar. Una vez finalizada la configuración, cada miembro de su hogar puede cargar sus propios archivos multimedia digitales y otros archivos en GoFlex Home, arrastrando y soltando los archivos desde su ordenador hasta las carpetas que elija. Para obtener más información, consulte el apartado ["Copiar archivos en GoFlex Home" en la página 31.](#page-30-1)

### <span id="page-18-0"></span>**Paso 2: Conectar GoFlex Home**

Consulte las instrucciones en el ["Paso 2: Conectar GoFlex Home" en la página 12.](#page-11-1)

## <span id="page-18-1"></span>**Paso 3: Configurar GoFlex Home**

**CONSEJO:** Antes de comenzar, asegúrese de tener lápiz y papel a mano para registrar los nombres y las contraseñas que debe crear durante la configuración.

**1.** Encienda su ordenador y, a continuación, inserte el CD de instalación de GoFlex Home.

**Nota:** Si va a configurar GoFlex Home en un ordenador o dispositivo sin una unidad de CD-ROM, vaya a *[www.seagate.com/goflexhomesupport](http://www.seagate.com/goflexhomesupport)* para descargar el software de instalación.

- **Nota:** Si desea activar GoFlex Home sin instalar el software incluido, abra un navegador, introduzca **goflexhome.local** en el campo Dirección y pulse Entrar para dar comienzo al proceso de configuración. Asegúrese de que GoFlex Home se encuentre conectado a su red antes de proceder.
- **2.** Haga doble clic en el icono del CD de instalación de GoFlex Home que aparece en el escritorio.

Se abrirá la pantalla de bienvenida.

**3.** Haga doble clic en **GoFlex Home Setup** (Configuración de GoFlex Home) para comenzar la instalación.

Aparecerá una pantalla en la que se indica que se están extrayendo del archivo los archivos y, a continuación, se abrirá la pantalla de configuración principal.

**4.** Haga clic en **Step 1 Set Up Your GoFlex Home** (Paso 1 Configurar GoFlex Home).

Aparecerá la pantalla End User License Agreement (Contrato de licencia del usuario final).

**5.** Lea el Contrato de licencia del usuario final y haga clic en **I Accept** (Acepto) para continuar con la configuración.

Aparecerá la pantalla Registration (Registro).

**6.** Introduzca un nombre para GoFlex Home.

El nombre debe comenzar con una letra y debe tener, como mínimo, tres caracteres. Puede usar letras, números, guiones, puntos y guiones bajos. No se permiten espacios.

Como puede acceder a GoFlex Home mediante Internet, el dispositivo debe tener un nombre único. Si el nombre que introduce no está disponible, se le pedirá que seleccione un nombre nuevo.

Si la clave del producto no se ha introducido automáticamente, búsquela en la parte inferior de la base de GoFlex Home e introdúzcala en las casillas Product Key (Clave del producto).

**7.** Haga clic en **Next** (Siguiente).

Aparecerá la pantalla Administrator Account Creation (Creación de la cuenta del administrador).

- **8.** Cree una cuenta de usuario para usted introduciendo un nombre de usuario y una contraseña. La contraseña debe tener, como mínimo, seis caracteres y debe incluir un número. Las contraseñas distinguen entre mayúsculas y minúsculas.
- **9.** Haga clic en **Next** (Siguiente).

GoFlex Home está configurado. (Esto puede incluir una actualización automática del software).

**10.** Haga clic en **Next** (Siguiente).

Aparecerá la pantalla Notifications (Notificaciones).

- **11.** Introduzca una dirección de correo electrónico que se pueda utilizar para mensajes ocasionales del sistema. Recibirá un mensaje del sistema si hay un problema en la unidad, si la unidad está llena o si su suscripción a Seagate Share Pro está a punto de expirar.
- **12.** Haga clic en **Next** (Siguiente).

Su dispositivo GoFlex Home se ha configurado. Aparecerá la siguiente pantalla.

**13.** Haga clic en **Return to Setup** (Volver al programa de configuración).

Se abrirá nuevamente la pantalla de configuración principal. Continúe instalando las aplicaciones de escritorio que le dan acceso a GoFlex Home desde su ordenador.

### <span id="page-19-0"></span>**Paso 4: Instalar aplicaciones de escritorio de GoFlex Home**

En este paso, se instalan estas aplicaciones:

- **•** GoFlex Home Agent
- **•** SmartFolderShortcut
- **•** SmartWebShortcut

Para instalar las aplicaciones de escritorio:

**1.** En la pantalla de configuración principal, haga clic en **Step 2 Install Desktop Applications (Optional)** (Paso 2 Instalar aplicaciones de escritorio [opcional]).

Se abrirá la pantalla de bienvenida.

**2.** Haga clic en **Continue** (Continuar).

Se abrirá la pantalla Destination Select (Selección del destino).

**3.** Seleccione el disco en el que desea instalar el software y, a continuación, haga clic en **Continue** (Continuar).

Se abrirá la pantalla Installation Type (Tipo de instalación).

**4.** Haga clic en **Install** (Instalar).

Si es necesario, haga clic en **Change Install Location...** (Cambiar la ubicación de la instalación...), ajuste la configuración y, a continuación, haga clic en **Install** (Instalar).

**5.** Cuando se le indique, proporcione el nombre de usuario y la contraseña del Mac para instalar el software.

Una vez concluida la instalación, aparecerá la siguiente pantalla.

**6.** Haga clic en **Close** (Cerrar).

Se abrirá nuevamente la pantalla de configuración principal. Prosiga configurando Time Machine para usar GoFlex Home como dispositivo de copia de seguridad de los archivos.

## <span id="page-20-1"></span><span id="page-20-0"></span>**Paso 5: Configurar Time Machine para GoFlex Home**

**CONSEJO:** Si no desea utilizar el software de copia de seguridad Time Machine con GoFlex Home, puede usar una versión gratuita de Memeo Backup para Mac, que se proporciona en una carpeta independiente en el CD de instalación de GoFlex Home. Si va a instalar GoFlex Home en un ordenador o un dispositivo sin una unidad de CD-ROM, vaya a *[www.seagate.com/goflexhomesupport](http://www.seagate.com/goflexhomesupport)* para descargar el software de instalación.

Para configurar Time Machine para que realice una copia de seguridad de sus archivos importantes en GoFlex Home:

**1.** Si desea obtener más información sobre Time Machine de Apple, haga clic en **Step 3 Windows/Time Machine Backup Configuration (Optional)** (Paso 3 Configurar la copia de seguridad de Time Machine/Windows [opcional]).

Se abrirá una ventana del navegador, que lo dirigirá a una página en el sitio web de Apple con información sobre Time Machine.

**2.** En la pantalla de configuración principal, haga clic en **Exit** (Salir) para descartar la pantalla de configuración de GoFlex Home.

- **3.** Diríjase a las Preferencias del sistema y haga clic en **Time Machine** para abrir las preferencias de Time Machine.
- **4.** Establezca Time Machine en **SÍ**.
- **5.** Haga clic en **Seleccionar disco...** y seleccione **GoFlex Home Backup** (Copia de seguridad de GoFlex Home).
- **6.** Haga clic en **Usar disco de copia de seguridad**.
- **7.** Introduzca el nombre y la contraseña para una cuenta de usuario que haya configurado en GoFlex Home.
- **8.** Haga clic en **Conectar** para finalizar la configuración de Time Machine y empezar a realizar copias de seguridad del ordenador en GoFlex Home.
- **9.** Retire el CD de instalación de GoFlex Home del ordenador. La configuración en este ordenador ya está completada.

### <span id="page-21-1"></span><span id="page-21-0"></span>**Paso 6: Configurar otros ordenadores Mac**

Ahora que su dispositivo GoFlex Home está configurado y que ha creado una cuenta de usuario, configure más ordenadores en su hogar (si es necesario) para acceder a su sistema de almacenamiento de red GoFlex Home.

Para configurar otro ordenador Mac:

**1.** Encienda el ordenador e inserte el CD de instalación GoFlex Home.

**Nota:** Si va a configurar GoFlex Home en un ordenador o dispositivo sin una unidad de CD-ROM, vaya a *[www.seagate.com/goflexhomesupport](http://www.seagate.com/goflexhomesupport)* para descargar el software de instalación.

Se abrirá la pantalla de bienvenida.

- **2.** Haga doble clic en el icono del CD de instalación de GoFlex Home que aparece en el escritorio.
- **3.** Haga doble clic en **GoFlex Home Setup** (Configuración de GoFlex Home) para comenzar la instalación.

Se abrirá la pantalla de configuración principal.

**4.** Haga clic en **Step 2 Install Desktop Applications (Optional)** (Paso 2 Instalar aplicaciones de escritorio [opcional]) y siga las instrucciones del ["Paso 4: Instalar aplicaciones de](#page-19-0)  [escritorio de GoFlex Home" en la página 20](#page-19-0).

**Nota:** Puede usar ordenadores PC y Mac con GoFlex Home. Consulte el ["Paso 6: Añadir](#page-15-1)  [ordenadores PC a GoFlex Home" en la página 16](#page-15-1) para añadir ordenadores PC a GoFlex Home.

- **5.** Cuando se complete la instalación y se vuelva a abrir la pantalla de configuración principal, haga clic en **Step 3 Windows/Time Machine Backup Configuration (Optional)** (Paso 3 Configurar la copia de seguridad de Time Machine/Windows [opcional]), y siga las instrucciones del ["Paso 5: Configurar Time Machine para GoFlex Home" en la página 21](#page-20-0).
- **6.** Repita los pasos de esta sección hasta que haya añadido todos los ordenadores Mac de su hogar al sistema de almacenamiento de red GoFlex Home (según sea necesario).

El sistema de almacenamiento de red GoFlex Home ya está configurado completamente y listo para su utilización.

### <span id="page-22-0"></span>**Pasos siguientes**

Una vez que GoFlex Home está configurado, los pasos siguientes son estos:

- **•** Copiar archivos desde su ordenador a las carpetas de GoFlex Home (consulte [la](#page-30-1)  [página 31](#page-30-1)).
- **•** Aprender cómo acceder a sus archivos y usarlos desde su hogar y mientras viaja (consulte [la página 34](#page-33-1) y [la página 36\)](#page-35-2).
- **•** Compartir los archivos seleccionados con amigos y familiares (consulte [la página 36](#page-35-3)).
- **•** Configurar una impresora centralizada (consulte [la página 41](#page-40-1)).

Comparta los capítulos de esta *Guía del usuario* con los miembros de su hogar:

- **•** ["Introducción a GoFlex Home" en la página 24](#page-23-3)
- **•** ["Disfrutar de los archivos y administrarlos en Seagate Share" en la página 44](#page-43-2)
- **•** ["Administrar GoFlex Home" en la página 59](#page-58-2)

No olvide que puede añadir más cuentas de usuario y ordenadores, añadir otras funciones útiles de GoFlex Home o hacer copias de seguridad de ordenadores adicionales si se suscribe a Seagate Share Pro o adquiere una actualización del software Premium Backup. Consulte los apartados ["Acerca de Seagate Share Pro"](#page-8-1) y ["Acerca de Premium Backup" en la](#page-9-1)  [página 10](#page-9-1) para obtener más información.

# <span id="page-23-3"></span><span id="page-23-0"></span>**4. Introducción a GoFlex Home**

Ahora que GoFlex Home está configurado, todos los miembros de su hogar pueden comenzar a compartir archivos multimedia digitales y otros archivos, almacenar archivos en GoFlex Home y acceder a ellos desde cualquier lugar con conexión a Internet, así como realizar copias de seguridad de los archivos de sus ordenadores en GoFlex Home.

Este capítulo presenta Seagate Dashboard y Seagate Share, las dos aplicaciones que utiliza para acceder a GoFlex Home y administrarlo. En él se explica cómo copiar archivos de su ordenador a sus carpetas GoFlex Home, se describe cómo acceder a sus archivos cuando esté en su hogar o en cualquier otro lugar y se proporcionan consejos iniciales para disfrutar de otras populares funciones de GoFlex Home.

# <span id="page-23-2"></span><span id="page-23-1"></span>**Abrir Seagate Dashboard**

Seagate Dashboard es la ubicación central desde la cual puede acceder a todas las funciones de GoFlex Home. El software Dashboard se instala en ordenadores Windows durante la configuración.

**Nota:** Seagate Dashboard se encuentra disponible solamente en ordenadores Windows. Los usuarios de Mac deben usar Seagate Share, la aplicación web incluida, para almacenar, compartir y acceder a archivos en GoFlex Home. (Si desea obtener más información, consulte el apartado ["Abrir Seagate Share" en la página 27\)](#page-26-0). Los usuarios de Windows pueden usar cualquiera de las aplicaciones.

Puede abrir Seagate Dashboard de tres maneras:

- **•** Haga doble clic en el icono de Seagate Dashboard situado en el escritorio.
- **•** Haga doble clic en el icono de Seagate Dashboard de la bandeja del sistema, en el escritorio.
- **•** En la lista de programas del menú **Inicio**, seleccione **Seagate Dashboard** > **Seagate Dashboard**.

Se abrirá Seagate Dashboard.

#### **Desplazarse por Seagate Dashboard**

Seagate Dashboard cuenta con cuatro paneles principales:

**• Panel Drives** (Unidades): el panel Drives muestra las unidades conectadas al ordenador y las que se encuentran en la red. Muestra también un indicador de capacidad del espacio utilizado y libre de la unidad. Haga clic en la flecha desplegable para que se muestren otras unidades conectadas.

- **• Panel How to...** (Cómo...): permite acceder directamente a tareas comunes de configuración y puede ocultarse pulsando el signo menos (**-**) una vez finalizada la configuración.
- **• Panel My Applications** (Mis aplicaciones): permite acceder directamente a las aplicaciones de GoFlex Home instaladas en su ordenador.
- **• Panel Application Store** (Tienda de aplicaciones): enumera otras aplicaciones disponibles para su ordenador y proporciona vínculos a versiones de prueba.

Haga clic en **?** (el icono de Ayuda en línea), situado en la esquina superior derecha, para abrir la función Help de ayuda en línea de Seagate Dashboard.

Haga clic en **Change** (Cambiar), en la esquina superior derecha, para cambiar el usuario que ha iniciado sesión en Dashboard (consulte [la página 26](#page-25-0)).

#### **Funciones de Seagate Dashboard**

Desde Dashboard, puede:

- **•** Copiar contenido del ordenador a GoFlex Home (consulte [la página 31](#page-30-0)).
- **•** Compartir archivos de la carpeta Public (Pública) de GoFlex Home y acceder a los archivos que ha almacenado en la carpeta Personal de GoFlex Home (consulte [la](#page-33-0)  [página 34](#page-33-0)).
- **•** Realizar copias de seguridad de los archivos del ordenador en GoFlex Home usando Memeo Instant Backup (consulte [la página 32\)](#page-31-0).
- **•** Compartir archivos con su familia y amigos usando Seagate Share (consulte [la](#page-43-2)  [página 44](#page-43-2)).
- **•** Cambiar su contraseña de GoFlex Home (consulte [la página 59](#page-58-3)).
- **•** Añadir usuarios nuevos a su sistema de almacenamiento de red GoFlex Home y editar las cuentas de usuario existentes. Para ello se requiere permiso (consulte [la página 62](#page-61-1)).
- **•** Administrar su sistema de almacenamiento de red GoFlex Home. Para ello se requiere permiso (consulte [la página 59\)](#page-58-2).
- **•** Probar gratuitamente aplicaciones nuevas de Application Store (la Tienda de aplicaciones) o adquirir e instalar aplicaciones nuevas tales como Memeo Premium Backup (consulte [la página 61](#page-60-1)) o Seagate Share Pro (consulte [la página 9\)](#page-8-1).
- **•** Iniciar sesión en GoFlex Home como un usuario diferente (consulte la sección siguiente).

#### <span id="page-25-0"></span>**Iniciar sesión en Seagate Dashboard**

Si inicia sesión en Seagate Dashboard por primera vez durante la configuración (consulte [la](#page-10-2)  [página 11](#page-10-2)), la sesión no se cierra aunque apague el ordenador. No necesita iniciar sesión cada vez que abra Dashboard.

Sin embargo, puede iniciar sesión en Dashboard desde cualquier ordenador que esté conectado a GoFlex Home, incluso si alguien más ya ha iniciado sesión con su propia cuenta. Al iniciar sesión con su cuenta, obtiene acceso a sus propias carpetas de GoFlex Home.

**Nota:** Cambiar de usuario en Dashboard interrumpe cualquier plan de copia de seguridad de archivos que esté configurado en el ordenador (consulte [la página 32\)](#page-31-0). Si ha iniciado sesión en Dashboard en un ordenador ajeno, permita que la otra persona inicie sesión nuevamente tan pronto como sea posible para que su plan de copia de seguridad actual continúe sin interrupciones.

Para iniciar sesión en Dashboard cuando otra persona ya ha iniciado sesión:

- **1.** Abra Seagate Dashboard en el ordenador (consulte [la página 24\)](#page-23-1).
- **2.** Haga clic en **Change** (Cambiar) junto al nombre de usuario, en la parte superior derecha de Dashboard.

Se muestra el cuadro de diálogo Change User (Cambiar de usuario).

**3.** Seleccione su nombre de usuario, introduzca su contraseña y, a continuación, haga clic en **Log In** (Iniciar sesión).

Ya ha iniciado sesión en Dashboard.

#### **Actualizar Seagate Dashboard**

Para comprobar si existen versiones actualizadas de Seagate Dashboard:

- **1.** Abra Seagate Dashboard (consulte [la página 24](#page-23-1)).
- **2.** Haga clic en **?** (el icono de Ayuda en línea), situado en la esquina superior derecha de Dashboard, y, a continuación, seleccione **Check for Updates** (Comprobar si existen actualizaciones).

Si existe una versión más reciente de Dashboard, siga las instrucciones que aparecen en pantalla para instalarla.

### <span id="page-26-0"></span>**Abrir Seagate Share**

Seagate Share es una aplicación web que le brinda acceso a GoFlex Home incluso cuando no está conectado a su red doméstica. Si dispone de conexión a Internet y de un ordenador, puede usar Seagate Share para ver películas, escuchar música, ver fotos o trabajar con otros archivos almacenados en GoFlex Home desde cualquier lugar del mundo. También puede compartir archivos con su familia y amigos. (Puede incluso acceder a GoFlex Home desde el smartphone o la tableta. Consulte el apartado ["Utilizar GoFlex Access" en la](#page-71-3)  [página 72](#page-71-3) para obtener más información).

Seagate Share no está instalado en su ordenador. Funciona con el navegador web y proporciona muchas de las mismas funciones que Seagate Dashboard. Con Seagate Share, puede copiar archivos de su ordenador a GoFlex Home y, a continuación, acceder a ellos y trabajar con ellos de la misma manera que lo haría con su ordenador. También puede añadir y cambiar cuentas de usuario, administrar la unidad GoFlex y cualquier unidad USB externa conectada a GoFlex Home y cambiar otras opciones de configuración de GoFlex Home.

Los usuarios de Mac deben usar Seagate Share para acceder a GoFlex Home y administrarlo. Los usuarios de Windows pueden optar por usar Seagate Dashboard mientras se encuentren conectados a su red doméstica, pero deben usar Seagate Share para acceder a GoFlex Home cuando no estén en su hogar.

Para abrir Seagate Share:

**1.** Abra el navegador web y vaya a *[www.seagateshare.com](http://www.mySeagateShare.com)*.

O BIEN

*(Solo para Windows)* Abra Seagate Dashboard (consulte [la página 24](#page-23-1)) y, a continuación, haga clic en **Seagate Share**.

#### O BIEN

*(Solo para Mac)* Inicie Finder, desplácese a **Aplicaciones > GoFlex Home Desktop Applications** (Aplicaciones de escritorio de GoFlex Home) y, a continuación, inicie **SmartWebShortcut**.

Se abrirá Seagate Share.

- **2.** Si se le solicita, introduzca el nombre de su GoFlex Home. (El nombre se creó durante la configuración. Si no conoce el nombre, consulte a la persona que configuró su GoFlex Home). A continuación, introduzca su nombre de usuario y contraseña.
- **3.** (Opcional) Seleccione **Remember Me** (Recordarme), de modo que no tenga que volver a introducir su contraseña la siguiente vez que inicie sesión.
- **4.** Haga clic en **Sign In** (Registrarse).

**CONSEJO:** Si abre Seagate Share desde Dashboard o desde SmartWebShortcut, no necesita registrarse.

Se abrirá la página de inicio de Seagate Share. (Esto puede tardar algunos minutos).

**5.** Haga clic en **Seagate Share**.

Se abrirá la página Seagate Share.

**6.** Haga clic en **OK** (Aceptar) para cerrar el cuadro de sugerencias, si fuera necesario.

#### **Desplazarse por Seagate Share**

La página Seagate Share tiene cinco secciones:

**• Panel Content** (Contenido): enumera las tres carpetas de GoFlex Home. Cualquier unidad USB externa conectada a su GoFlex Home aparece en el panel Content (Contenido) como una carpeta de External Storage (Almacenamiento externo). Puede usar el signo más (**+**), menos (**-**) y los botones de flecha (Ç) del panel Content (Contenido) para añadir una carpeta, eliminar una carpeta y cargar archivos nuevos en GoFlex Home.

Haga clic en cualquier carpeta del panel Content (Contenido) para ver su contenido en el panel Main (Principal), situado a la derecha.

**• Panel Shares** (Recursos compartidos): enumera sus *recursos compartidos*: colecciones de fotos, música, películas u otros documentos que haya reunido a partir de sus archivos en las carpetas de GoFlex Home. Puede crear recursos compartidos para disfrutar de ellos usted mismo o invitar a su familia y amigos (o a cualquier persona en Internet) para que también los vean. Puede usar los botones más (**+**) y menos (**-**) del panel Shares (Recursos compartidos) para añadir y eliminar recursos compartidos.

Haga clic en cualquier recurso compartido para ver su contenido en el panel Main (Principal), situado a la derecha.

- **• Panel Main** (Principal): muestra el contenido de carpetas y recursos compartidos, cuando estos se seleccionan en uno de los paneles situados a la izquierda.
- **• Barra de herramientas Search/View** (Buscar/Ver): proporciona menús desplegables que puede usar para ordenar, filtrar y buscar archivos y carpetas, para que encuentre fácilmente lo que está buscando.

La barra de herramientas Search/View (Buscar/Ver) también le permite elegir cómo desea ver sus archivos y carpetas (en una lista o como miniaturas, por ejemplo). Seleccione **Shuffle** (Orden aleatorio) para reorganizar los archivos de una carpeta seleccionada en orden aleatorio. Seleccione **Cover** (Cubierta) para ver los archivos en una vista similar a una tira de imágenes de Windows. (*(Usuarios de Seagate Share Pro*: seleccione **Cooliris** para abrir fotos en la herramienta de visualización de imágenes 3D de la aplicación Cooliris. Consulte [la página 47](#page-46-0) para obtener más información).

- **• Barra de herramientas Navigation** (Navegación): incluye el menú Help (Ayuda) en línea, el menú Go To (Ir a) y la función para cerrar sesión. Use el menú Go To (Ir a) para desplazarse por las páginas de Seagate Share:
	- **•** Página de inicio (la primera página que aparece cuando abre Seagate Share).
	- **•** Página Shares (Recursos compartidos) (que muestra solo sus recursos compartidos).
	- **•** Página Seagate Share.
	- **•** Página Preferences (Preferencias) (que enumera todas las opciones de configuración personalizables para GoFlex Home. Consulte [la página 68](#page-67-1) para obtener más información).

#### **Ejecutar tareas de diversas maneras en Seagate Share**

Seagate Share ofrece varios modos de realizar la misma tarea. A medida que se familiarice con Seagate Share, encontrará el método con el que más cómodo se sienta.

Por ejemplo, para mover archivos a un recurso compartido, puede realizar lo siguiente:

- **•** Arrastrar y soltar los archivos y las carpetas dentro del recurso compartido.
- **•** Utilizar las opciones **Copy** (Copiar) y **Paste** (Pegar) del menú.
- **•** Utilizar la opción de menú **Add to Share** (Añadir a recurso compartido). (Consulte el apartado ["Buscar los menús de Seagate Share" en la página 29](#page-28-0) para obtener más información sobre los menús).

#### <span id="page-28-0"></span>**Buscar los menús de Seagate Share**

Puede realizar la mayoría de las tareas que desea en Seagate Share (tales como iniciar un carrusel, añadir una carpeta a un recurso compartido, iniciar una película o descargar un archivo) desde los menús que aparecen cuando desplaza el ratón sobre el archivo o carpeta que desea, haciendo clic, a continuación, en la flecha que aparece.

#### **Funciones de Seagate Share**

Desde Seagate Share, puede:

- **•** Copiar contenido del ordenador a GoFlex Home (consulte [la página 31](#page-30-0)).
- **•** Acceder a todos los archivos de la carpeta Public (Pública) de GoFlex Home y a los archivos que ha almacenado en la carpeta Personal de GoFlex Home (consulte [la](#page-33-0)  [página 34](#page-33-0)).
- **•** Coleccionar fotos, música, películas u otros documentos de diversas carpetas para crear *recursos compartidos* que puedan disfrutar su familia y amigos (consulte [la página 44\)](#page-43-2).
- **•** Seleccionar carpetas y archivos que desee compartir con dispositivos multimedia digitales, como FreeAgent GoFlex TV y otros dispositivos compatibles con DLNA (consulte [la página 42](#page-41-0)).
- **•** Cambiar su contraseña de GoFlex Home (consulte [la página 59](#page-58-3)) y personalizar otras opciones de configuración del usuario de GoFlex Home (consulte [la página 60](#page-59-1)).
- **•** Añadir y administrar cuentas de usuario de GoFlex Home (consulte [la página 62](#page-61-1)).
- **•** Administrar GoFlex Home y los dispositivos conectados (consulte [la página 64](#page-63-1)) y cambiar las preferencias del dispositivo GoFlex Home (consulte [la página 68](#page-67-1)).

#### **Funciones de Seagate Share Pro:**

Seagate Share Pro se encuentra disponible mediante una suscripción anual e incluye las siguientes funciones:

- **•** Compartir fotos en Facebook (consulte [la página 38](#page-37-0)) y Flickr (consulte [la página 39](#page-38-0)).
- **•** Compartir fotos con cualquier persona en Internet y permitir que otras personas se suscriban a sus recursos compartidos por medio de canales RSS (Really Simple Syndication) (consulte [la página 40](#page-39-0)).
- **•** Ver fotos en un panel 3D mediante Cooliris (consulte [la página 47](#page-46-0)).
- **•** Acceso remoto seguro a GoFlex Home con FTPS (consulte [la página 57](#page-56-1)).

Para obtener más información acerca de Seagate Share y Seagate Share Pro, consulte el apartado ["Disfrutar de los archivos y administrarlos en Seagate Share" en la página 44](#page-43-2).

### <span id="page-29-0"></span> **Familiarizarse con sus carpetas de GoFlex Home**

Cada miembro de su hogar tiene acceso a tres carpetas de GoFlex Home:

- **• GoFlex Home Public** (carpeta Pública de GoFlex Home): en esta carpeta pueden compartirse archivos con otras personas en su red doméstica. Use la carpeta Public (Pública) para crear una biblioteca multimedia doméstica de música digital, películas, vídeos y fotos (u otros archivos) a los que puedan acceder todas las personas en su red doméstica desde sus ordenadores.
- **• GoFlex Home Personal** (carpeta Personal de GoFlex Home): solo *usted* puede ver esta carpeta y acceder a ella. En esta carpeta puede almacenar archivos personales o privados. Puede acceder a los archivos almacenados en su carpeta Personal desde cualquier ordenador o smartphone con conexión a Internet, dentro o fuera de su hogar, iniciando sesión en GoFlex Home con su nombre de usuario y contraseña.
- **• GoFlex Home Backup** (carpeta de Copia de seguridad de GoFlex Home): solo *usted* puede ver esta carpeta y acceder a ella. En esta carpeta se almacenan todas las copias de seguridad de sus archivos. Si desea obtener más información, consulte el apartado ["Realizar copias de seguridad de sus archivos en GoFlex Home" en la página 32.](#page-31-0)

Cuando abre Mi PC (Windows), abre Finder o inicia SmartFolderShortcut (Mac), sus carpetas de GoFlex Home se enumeran como tres unidades separadas. GoFlex Home contiene una sola carpeta Personal para cada cuenta de usuario de GoFlex Home. Sin embargo, la única que ve es la que corresponde a su nombre de usuario y contraseña.

#### **Limitaciones de privacidad**

Mientras la unidad esté acoplada a GoFlex Home, solo usted puede acceder al contenido de sus carpetas Personal y Backup (Copia de seguridad). Sin embargo, la unidad en sí no tiene limitaciones de acceso integradas. Antes de decidirse a almacenar información financiera o de carácter privado en GoFlex Home, tenga en cuenta que la unidad es extraíble y que puede conectarse directamente a cualquier ordenador mediante una unidad de expansión de GoFlex Desk.

### <span id="page-30-1"></span><span id="page-30-0"></span>**Copiar archivos en GoFlex Home**

El primer paso con GoFlex Home es copiar (o *cargar*) archivos de su ordenador en GoFlex Home. Puede elegir qué archivos desea cargar y optar por compartir esos archivos con otras personas en su red doméstica o mantenerlos en privado de modo que solo usted pueda verlos.

Copiar archivos en GoFlex Home no los elimina de su ordenador.

Para acceder a sus archivos una vez que estén almacenados en GoFlex Home, consulte los apartados ["Acceder a sus archivos y disfrutar de ellos en su red doméstica" en la página 34](#page-33-0) y ["Acceder a sus archivos y disfrutar de ellos cuando esté fuera de su hogar" en la página 36](#page-35-0).

#### **Copiar archivos en GoFlex Home mediante Seagate Dashboard**

- **1.** Abra Seagate Dashboard (consulte [la página 24](#page-23-1)).
- **2.** En el panel How to... (Cómo...), haga clic en **Load Content** (Cargar contenido).

Se abrirá la pantalla Load Content (Cargar contenido).

**3.** Haga clic en **Open Windows Explorer** (Abrir el Explorador de Windows).

Se abrirán dos ventanas del Explorador.

**4.** En la primera ventana, seleccione las carpetas y los archivos que desea copiar de Mis documentos. Arrástrelos y suéltelos en la carpeta Public (Pública) de GoFlex Home o en la carpeta Personal de GoFlex Home, situadas en la otra ventana. (También puede copiar archivos de otras ubicaciones de su ordenador, además de Mis documentos).

Las carpetas y los archivos se copiarán en GoFlex Home. Dependiendo de lo grandes que sean los archivos, esta tarea puede tardar de unos segundos a varios minutos en completarse.

#### **Copiar archivos en GoFlex Home mediante Seagate Share**

Para copiar archivos de su ordenador en GoFlex Home:

- **1.** Abra Seagate Share e inicie sesión (consulte [la página 27](#page-26-0)).
- **2.** Haga clic en **Seagate Share**.

Se abrirá la ventana de Seagate Share.

**3.** En el panel Content (Contenido), seleccione la carpeta en la que desea copiar los archivos y, a continuación, haga clic en la flecha ascendente  $(\uparrow)$ .

Se abrirá la ventana Upload (Cargar).

**4.** *(Pocos archivos)* Haga clic en **Manual Upload** (Carga manual), haga clic en **Add File** (Añadir archivo) y, a continuación, desplácese hasta el archivo que desea cargar. Repita este paso hasta que todos los archivos que desea copiar estén seleccionados.

O bien

*(Un gran número de archivos o carpetas)* Haga clic en **Drag and Drop** (Arrastrar y soltar). Abra Finder o el Explorador de Windows, busque las carpetas y los archivos que desea copiar y, a continuación, arrástrelos y suéltelos en la ventana Drag and Drop (Arrastrar y soltar) de Seagate Share.

**CONSEJO:** La función Drag and Drop (Arrastrar y soltar) requiere Java Virtual RunTime Machine.

**5.** Haga clic en **Upload** (Cargar).

Las carpetas y los archivos se copiarán en GoFlex Home. Dependiendo de lo grandes que sean los archivos, esta tarea puede tardar de unos segundos a varios minutos en completarse.

### <span id="page-31-1"></span><span id="page-31-0"></span>**Realizar copias de seguridad de sus archivos en GoFlex Home**

**Nota:** Las tareas descritas en esta sección solo pueden realizarse en ordenadores Windows. **Usuarios de Mac**: puede usar Time Machine para realizar copias de seguridad de sus archivos en GoFlex Home. Consulte el ["Paso 5: Configurar Time Machine para GoFlex Home"](#page-20-1)  [en la página 21](#page-20-1) para comenzar. Consulte la documentación de Time Machine de su ordenador para obtener más información. Si no desea usar el software de copia de seguridad Time Machine con GoFlex Home, puede usar una versión gratuita de Memeo Instant Backup para Mac que se proporciona en una carpeta independiente del CD de instalación de GoFlex Home.

#### **Rendimiento de la copia de seguridad**

En función de la cantidad de datos de los que desea realizar una copia de seguridad, y si esta se realiza de forma inalámbrica, la primera copia de seguridad del ordenador que cree en GoFlex Home podría llevar bastante tiempo. Se recomienda conectar un cable Ethernet directamente del ordenador al enrutador para realizar la copia de seguridad inicial.

Las velocidades de transferencia son mucho mayores si conecta el ordenador a un conmutador o enrutador Gigabit Ethernet, en comparación con una conexión inalámbrica. Una vez finalizada esta copia, todas las copias de seguridad posteriores se pueden realizar de forma inalámbrica.

#### **Acerca de Memeo Instant Backup**

GoFlex Home incluye el software Memeo Instant Backup, una manera sencilla de asegurarse de que sus archivos estén protegidos en caso de que le roben el ordenador o este se dañe o se pierda. Una vez que inicia las copias de seguridad para su ordenador, Memeo Instant Backup realiza una copia de seguridad de cada archivo importante de su ordenador de manera automática y continua, sin necesidad de que usted intervenga.

GoFlex Home incluye acceso a Memeo Instant Backup para un máximo de tres ordenadores.

#### **Iniciar copias de seguridad automáticas**

Para iniciar copias de seguridad automáticas de su ordenador:

**1.** Abra Seagate Dashboard (consulte [la página 24](#page-23-1)).

**Nota:** Instale la versión más reciente de Memeo Backup si se le pide que actualice el software. De este modo, se asegurará de que GoFlex Home disponga de las funciones más recientes.

**2.** Haga clic en **Instant Backup**.

Se abrirá Memeo Instant Backup.

Memeo Instant Backup analiza automáticamente la unidad C del ordenador y muestra los archivos y las carpetas de los que se realizarán copias de seguridad. Puede cambiar esto último haciendo clic en **Advanced Options** (Opciones avanzadas).

- **3.** Asegúrese de que la carpeta GoFlex Home Backup (Copia de seguridad de GoFlex Home) esté seleccionada en el menú desplegable.
- **4.** Haga clic en **Start Backup** (Iniciar copia de seguridad).

Memeo Instant Backup realizará copias de seguridad de sus archivos. Esta tarea puede tardar algún tiempo, dependiendo de cuántos archivos tenga. En caso de ser necesario, puede hacer una pausa y reiniciar las copias de seguridad.

Para obtener información adicional, consulte la Ayuda de Memeo Instant Backup. Para obtener más información acerca de Memeo Instant Backup, haga clic en **?** en Seagate Dashboard para abrir la Ayuda en línea.

#### **Copias de seguridad continuas**

De ahora en adelante, Memeo Instant Backup realizará una copia de seguridad automática de cualquier archivo nuevo que añada a su ordenador y de cualquier archivo existente que edite y guarde. No necesita tomar medidas adicionales para garantizar la protección de sus archivos.

**CONSEJO:** Si es un usuario avanzado, realice la actualización a Memeo Premium Backup para disponer de más funciones y opciones y una mayor flexibilidad. Haga clic en **Learn More** (Más información) bajo Premium Backup en Application Store (la Tienda de aplicaciones) de Seagate Dashboard.

### <span id="page-33-1"></span><span id="page-33-0"></span>**Acceder a sus archivos y disfrutar de ellos en su red doméstica**

Puede acceder a las tres carpetas de GoFlex Home desde su red doméstica o desde cualquier lugar del mundo por medio de Internet. Puede ver películas, escuchar música, ver fotos y abrir otros archivos en las carpetas Personal y Public (Pública) de GoFlex Home igual que si estuvieran almacenados directamente en su ordenador. Asimismo, puede editar, guardar o eliminar archivos almacenados en GoFlex Home.

Desde su red doméstica, puede usar Seagate Dashboard o la aplicación web Seagate Share para acceder a sus carpetas. Los usuarios de Mac también pueden usar SmartFolderShortcut en Finder para acceder a sus archivos. Cuando esté fuera de su hogar, debe usar Seagate Share para acceder a sus archivos, ya utilice un ordenador o un smartphone.

Esta sección explica cómo acceder a sus archivos en su red doméstica. Para obtener información sobre cómo acceder a sus archivos cuando esté fuera de su hogar, consulte [la](#page-35-0)  [página 36](#page-35-0).

#### **Acceder a sus archivos desde Seagate Dashboard**

**Nota: Usuarios de Mac**: puede usar Seagate Share o SmartFolderShortcut para acceder a los archivos. Consulte las secciones siguientes para obtener más información.

Desde Seagate Dashboard, puede ver las tres carpetas y su contenido en una vista de carpetas familiar, igual que como aparecen en Mis documentos.

Para acceder a sus carpetas de GoFlex Home:

- **1.** Abra Seagate Dashboard (consulte [la página 24](#page-23-1)).
- **2.** En el panel My Applications (Mis aplicaciones) haga clic en **Folder View** (Vista de carpetas).

Las tres carpetas de GoFlex Home se abren en un navegador web, pero en una vista de carpetas similar a la de Mis documentos.

**CONSEJO:** También puede acceder a las tres carpetas de GoFlex Home desde Mi PC expandiendo **Mis sitios de red** y haciendo clic en **GoFlex Home**.

**3.** Vea películas, escuche música, vea fotos y abra otros archivos de las carpetas de GoFlex Home igual que si estuvieran almacenados directamente en su ordenador.

#### <span id="page-34-0"></span>**Acceder a sus archivos desde Seagate Share**

- **1.** Abra Seagate Share e inicie sesión (consulte [la página 27](#page-26-0)).
- **2.** Haga clic en **Seagate Share**.

Se abrirá la ventana de Seagate Share.

**3.** En el panel Content (Contenido), haga clic en la carpeta que contiene los archivos que desea.

Los archivos de esa carpeta aparecerán en el panel Main (Principal), situado a la derecha.

**4.** Vea películas, escuche música, vea fotos y abra otros archivos de las carpetas de GoFlex Home igual que si estuvieran almacenados directamente en su ordenador. Si desea obtener más información, consulte el apartado ["Disfrutar de los archivos y administrarlos en Seagate](#page-43-2)  [Share" en la página 44](#page-43-2).

#### **Acceder a sus archivos con SmartFolderShortcut**

**Nota:** Las tareas de esta sección se encuentran disponibles solo en ordenadores Mac. Los usuarios de Windows deben usar Seagate Dashboard o Seagate Share para acceder a sus archivos.

En ordenadores que funcionan con el sistema operativo Mac:

- **1.** Abra las carpetas de GoFlex Home en una vista de carpetas familiar iniciando **Finder** y, a continuación, haciendo clic en **Aplicaciones > GoFlex Home Desktop Applications (Aplicaciones de escritorio de GoFlex Home) > SmartFolderShortcut**.
- **2.** Vea películas, escuche música, vea fotos y abra otros archivos de las carpetas de GoFlex Home igual que si estuvieran almacenados directamente en su ordenador.

## <span id="page-35-2"></span><span id="page-35-0"></span>**Acceder a sus archivos y disfrutar de ellos cuando esté fuera de su hogar**

Puede acceder a las tres carpetas de GoFlex Home desde cualquier lugar del mundo por medio de Internet. Ya esté utilizando un ordenador, un smartphone u otro dispositivo, debe usar Seagate Share para acceder a sus archivos de forma remota.

Puede ver películas, escuchar música, ver fotos y abrir otros archivos en las carpetas Personal y Public (Pública) de GoFlex Home igual que si estuvieran almacenados directamente en su ordenador. Asimismo, puede editar, guardar o eliminar archivos almacenados en GoFlex Home.

Para acceder a sus archivos de forma remota, siga las instrucciones incluidas en ["Acceder a](#page-34-0)  [sus archivos desde Seagate Share" en la página 35](#page-34-0).

Consulte el apartado ["Acerca de la seguridad" en la página 10](#page-9-2) para obtener más información sobre los métodos de seguridad empleados al acceder a los archivos de forma remota y al compartir los archivos con otros usuarios.

# <span id="page-35-3"></span><span id="page-35-1"></span>**Compartir sus archivos con su familia y amigos**

Una vez que haya copiado archivos en GoFlex Home, puede compilar colecciones de música, películas, fotos y otros documentos para disfrutar de ellos usted mismo o para compartirlos con su familia y amigos. (Los suscriptores de Seagate Share Pro también pueden compartir fotos en Facebook y Flickr, y mediante canales RSS [Really Simple Syndication]).

Esta sección explica cómo compilar colecciones de archivos en *recursos compartidos*, que son similares a las carpetas, y ponerlos a disposición de otras personas por medio de Internet.

#### **Crear un recurso compartido**

Un *recurso compartido* es una colección de música, películas, fotos y documentos relacionados que usted mismo reúne a partir de sus carpetas de GoFlex Home. Un recurso compartido no contiene copias de los archivos, tan solo *referencias* a estos, de modo que ocupa muy poco espacio en GoFlex Home. (Si elimina un archivo de su carpeta correspondiente, cambia el nombre del archivo o de la carpeta que lo contiene, o mueve el archivo o la carpeta, el archivo desaparecerá de cualquier recurso compartido en el que esté incluido).

Para crear un recurso compartido:

- **1.** Abra Seagate Share e inicie sesión (consulte [la página 27](#page-26-0)).
- **2.** Haga clic en **Seagate Share**.

Se abrirá la ventana de Seagate Share.
**3.** En el panel Shares (Recursos compartidos), haga clic en el signo más (**+**).

Se abrirá la ventana Create Share (Crear recurso compartido).

- **4.** Introduzca un nombre y una descripción para el recurso compartido y, a continuación, seleccione un tema, que añade una imagen de fondo al recurso compartido.
- **5.** Haga clic en el cuadro **Share with** (Compartir con):
	- **•** Introduzca, al menos, una dirección de correo electrónico o haga clic en **Address Book** (Libreta de direcciones) para añadir direcciones de correo electrónico de la libreta de direcciones.
	- **•** Haga clic en **Create** (Crear) para crear el recurso compartido y enviar un correo electrónico a los destinatarios, o haga clic en **More Sharing Options** (Más opciones de uso compartido) para especificar las opciones de uso compartido del siguiente modo:
		- **•** Haga clic en **Family Accounts** (Cuentas de la familia) para poner el recurso compartido a disposición de todos los miembros de la red doméstica que puedan acceder a su GoFlex Home.
		- **•** Haga clic en **Friends** (Amigos) para poner el recurso compartido a disposición de personas específicas fuera de la red doméstica. Haga clic en **Share until** (Compartir hasta) y, si lo desea, establezca una fecha límite para el recurso compartido y añada protección mediante contraseña. Los recursos compartidos son solo de lectura. No existe ninguna restricción que impida a sus amigos reenviar el correo electrónico; téngalo en cuenta a la hora de elegir con quién quiere compartir.
		- **Nota:** La primera vez que invite a amigos a ver un recurso compartido, Seagate Share le pedirá su dirección de correo electrónico, que se usará como la dirección del remitente en la invitación enviada por Seagate Share. Puede cambiar su dirección de correo electrónico más tarde, si lo desea (consulte [la página 60](#page-59-0)). Si opta por añadir protección mediante contraseña al recurso compartido, las personas que invite a verlo recibirán una solicitud para crear una contraseña antes de poder ver el recurso compartido. (Si desea obtener más información, consulte el apartado ["Configurar y administrar una libreta de direcciones](#page-55-0)  [de correo electrónico para los recursos compartidos" en la página 56](#page-55-0)).
		- **•** Haga clic en **Everyone** (Todos) para que el recurso compartido esté disponible y pueda buscarse en Internet y mediante canales RSS. A continuación, establezca una fecha límite para el recurso compartido, si lo desea.
		- **•** Haga clic en **Media Devices** (Dispositivos multimedia) para poner el recurso compartido a disposición de los dispositivos multimedia digitales de su red doméstica (consulte [la página 42](#page-41-0)).
- <span id="page-37-0"></span>**6.** La opción **Allow Downloads** (Permitir descargas) está habilitada de forma predeterminada, lo que permite que otras personas descarguen la versión original de alta resolución de todos los archivos incluidos en el recurso compartido. Esto es particularmente útil para los recursos compartidos que incluyen documentos que usted desea compartir con otras personas, debido a que el recurso compartido en sí contiene solo referencias a archivos, no copias de los archivos propiamente dichos.
- **7.** Haga clic en **Create** (Crear).

Se creará el recurso compartido.

- **8.** Para añadir contenido al recurso compartido, en el panel Content (Contenido), seleccione la carpeta que desea y, a continuación, arrastre y suelte la carpeta entera o archivos seleccionados del recurso compartido.
- **9.** Vea el recurso compartido completo haciendo doble clic en el recurso compartido en el panel Shares (Recursos compartidos).

Se abre el recurso compartido, que muestra la imagen de fondo que haya elegido y la descripción que haya añadido durante la configuración. Dentro de la ventana del recurso compartido, cuenta con opciones para cambiar la vista del contenido, iniciar un carrusel, reproducir música incluida en el recurso y descargar archivos del recurso compartido en el ordenador.

- **10.** Haga clic en la flecha situada en la barra de herramientas de recursos compartidos para regresar a la página principal de Seagate Share.
	- **Nota:** Si decide permitir que personas específicas accedan al recurso compartido en el Paso 5, GoFlex Home les envía automáticamente un correo electrónico, usando su dirección de correo electrónico de GoFlex Home como remitente. Consulte el apartado ["Personalizar la](#page-59-0)  [configuración de usuario de GoFlex Home" en la página 60](#page-59-0) para saber cómo establecer su dirección de correo electrónico de GoFlex Home.

### **Copiar fotos de GoFlex Home en Facebook**

**Nota:** Esta función está disponible solo para los suscriptores de Seagate Share Pro.

Si crea un recurso compartido que incluye imágenes y fotos, puede usar GoFlex Home para crear un álbum de fotos en su perfil de Facebook.

Para crear un álbum de fotos en Facebook usando imágenes compartidas en GoFlex Home:

**1.** En el panel Shares (Recursos compartidos), desplace el ratón sobre el recurso compartido, haga clic en la flecha que aparece y, a continuación, haga clic en **View Details** (Ver detalles).

Se abrirá el panel Details (Detalles).

**2.** Haga clic en **Social Networking Sites** (Sitios de redes sociales) y, a continuación, haga clic en la casilla **Share with Facebook** (Compartir con Facebook).

Se abrirá la ventana Service Authorization (Autorización de servicio). (Esto puede tardar algunos minutos).

**3.** Haga clic en **Facebook**.

Se abrirá otra ventana y se le pedirá que autorice a Seagate Share a establecer un vínculo con su cuenta de Facebook.

- **4.** Si es necesario, introduzca la información de su cuenta de Facebook y, a continuación, cierre la ventana del navegador.
- **5.** Haga clic en **Authorization Complete** (Autorización finalizada).
- **6.** Seleccione un álbum de fotos de Facebook existente o cree uno nuevo y, a continuación, haga clic en **Submit** (Enviar).

Seagate Share copiará las fotos de GoFlex Home en Facebook. (No se copiará en Facebook ningún archivo de música, películas o documentos del recurso compartido).

- **7.** Inicie sesión en Facebook y, a continuación, desplácese hasta el álbum de fotos que incluye sus imágenes.
- **8.** Seleccione las fotos que cargó y haga clic en **Approve Selected Photos** (Aprobar fotos seleccionadas). Una vez que haya aprobado las fotos, puede editarlas, organizarlas y compartirlas normalmente.

Si añade más fotos al mismo recurso compartido en GoFlex Home, Seagate Share las copiará automáticamente en Facebook. Debe aprobar estas fotos nuevas antes de que aparezcan en su perfil de Facebook. Al eliminar fotos del recurso compartido, no las eliminará de Facebook.

### **Copiar fotos de GoFlex Home en Flickr**

**Nota:** Esta función está disponible solo para los suscriptores de Seagate Share Pro.

Si crea un recurso compartido que incluye imágenes y fotos, puede usar GoFlex Home para añadir las fotos a su secuencia de fotos de Flickr.

Para añadir imágenes compartidas de GoFlex Home a su secuencia de fotos de Flickr:

**1.** En el panel Shares (Recursos compartidos), desplace el ratón sobre el recurso compartido, haga clic en la flecha que aparece y, a continuación, haga clic en **View Details** (Ver detalles).

Se abrirá el panel Details (Detalles).

**2.** Haga clic en **Social Networking Sites** (Sitios de redes sociales) y, a continuación, haga clic en la casilla **Share with Flickr** (Compartir con Flickr).

Se abrirá la ventana Service Authorization (Autorización de servicio). (Esto puede tardar algunos minutos).

**3.** Haga clic en **Flickr**.

Se abrirá otra ventana y se le pedirá que autorice a Flickr a usar Seagate Share.

- **4.** Si es necesario, introduzca la información de su cuenta de Flickr y, a continuación, haga clic en **OK, I'll Authorize It** (Lo autorizo).
- **5.** Cierre la ventana del navegador y haga clic en **Authorization Complete** (Autorización finalizada).
- **6.** Seleccione la secuencia de fotos predeterminada, un grupo existente o cree un grupo nuevo introduciendo un nombre y una descripción opcional y, a continuación, haga clic en **Submit** (Enviar).

Seagate Share copiará las fotos de GoFlex Home en Flickr. (No se copiará en Flickr ningún archivo de música, películas o documentos en el recurso compartido).

Si añade más fotos al recurso compartido en GoFlex Home, Seagate Share las copiará automáticamente en Flickr. Al eliminar fotos del recurso compartido, no las eliminará de Flickr.

### **Compartir archivos con canales RSS**

**Nota:** Esta función está disponible solo para los suscriptores de Seagate Share Pro.

RSS es la sigla de Really Simple Syndication, un método para distribuir contenido web actualizado con frecuencia (como sitios de noticias y blogs) a un gran número de personas. Puede suscribirse a un canal RSS para mantenerse al corriente de sus sitios favoritos.

Con GoFlex Home, otras personas pueden suscribirse a un canal RSS para mantenerse al corriente del contenido de sus recursos compartidos, si los pone a disposición de todos (consulte el Paso 5 en la página 37). En el canal RSS solo aparecerán fotos y otras imágenes. Los archivos de música, películas y documentos no se incluirán.

Si su recurso compartido está a disposición de todos, aparecerá un icono de RSS automáticamente en la barra de herramientas de recursos compartidos. Si una persona que está viendo el recurso compartido hace clic en el icono de **RSS**, el recurso compartido se abrirá en un lector de canal RSS, que muestra el nombre y la descripción del recurso compartido y las imágenes ordenadas por nombre. El lector de canal RSS recibirá automáticamente imágenes nuevas a medida que usted las añada al recurso compartido y las eliminará cuando usted las elimine del recurso compartido.

# <span id="page-40-0"></span>**Configurar una impresora centralizada**

Si conecta una impresora al puerto USB de GoFlex Home, todas las personas con acceso al sistema de almacenamiento de red GoFlex Home podrán compartirla e imprimir de forma inalámbrica desde una ubicación central.

**Nota:** Esta sección describe los pasos básicos para añadir una impresora USB a GoFlex Home. Para obtener más información e instrucciones completas para su ordenador específico, consulte la documentación provista con su sistema operativo. (Busque información sobre cómo compartir una impresora, cómo conectarse a una impresora de red o cómo conectarse a una impresora por Internet o intranet).

Para conectar una impresora USB a GoFlex Home:

**1.** Use un cable USB de alta calidad (no incluido) para conectar la impresora USB al puerto USB situado en la parte posterior de la unidad de expansión GoFlex Home.

**CONSEJO:** También puede conectar un concentrador USB a la unidad de expansión GoFlex Home y, a continuación, conectar la impresora USB al concentrador.

- **2.** Encienda la impresora.
- **3.** Añada la impresora USB a la lista de impresoras disponibles de su ordenador:

#### **En Windows:**

- a. Desde el Panel de control, haga doble clic en **Impresoras y faxes**.
- b. Haga clic en **Añadir una impresora**. Cuando se abra el asistente, haga clic en **Siguiente**.
- c. Haga clic en **Una impresora de red o una impresora conectada a otro equipo** y, a continuación, haga clic en **Siguiente**.
- d. Establezca la conexión con la impresora USB buscándola o desplazándose hasta ella y, a continuación, siga las instrucciones que aparecen en pantalla para finalizar la conexión.

#### **En Mac:**

- a. Vaya a Preferencias del sistema, haga clic en **Impresión y escaneado** y, a continuación, haga clic en el signo más (**+**).
- b. Haga clic en **Windows**, seleccione **seagategroup** y, a continuación, seleccione **goflex\_home.**
- c. Seleccione **Usuario registrado**, introduzca su nombre de usuario y contraseña y, a continuación, haga clic en **Conectar**.
- d. Seleccione la opción **Seleccionar qué controlador usar** en el campo Imprimir con y, a continuación, haga clic en **Añadir**.

**4.** Repita estos pasos para los demás ordenadores conectados al sistema de almacenamiento de red GoFlex Home, según sea necesario.

Ahora puede utilizar y administrar la impresora USB desde su ordenador, igual que si estuviera conectada de forma física o inalámbrica. Tenga en cuenta que se trata de una impresora compartida y que otras personas conectadas a GoFlex Home también la usarán, por lo que el orden de las impresiones dependerá de quién acceda primero a la impresora.

**CONSEJO:** En el Explorador de Windows y en Finder, la impresora aparece como un dispositivo de red.

## <span id="page-41-0"></span>**Disfrutar de los archivos en un reproductor multimedia digital o en una una videoconsola**

Puede reproducir películas, escuchar música y ver fotos almacenadas en GoFlex Home desde un dispositivo multimedia digital que esté conectado a su red doméstica.

El dispositivo multimedia puede ser:

- **•** Una videoconsola
- **•** Un reproductor de vídeo digital (por ejemplo, FreeAgent Theater+ o FreeAgent GoFlex TV)
- **•** Un DVR TiVo® (solo Seagate Share Pro)
- **•** Un marco digital
- **•** Un cliente de iTunes®
- **•** Un televisor IP
- **•** Un sistema de sonido en red (por ejemplo, Sonos®)

El dispositivo multimedia debe admitir una de las siguientes tecnologías de conexión:

- **•** UPnP-AV (Universal Plug-and-Play Audio and Video, Conectar y usar universal para audio y vídeo)
- **•** DLNA (Digital Living Network Alliance, Alianza para el estilo de vida digital en red)
- **•** Windows Media Connect

### **Tipos de archivo compatibles**

Únicamente los archivos admitidos por el dispositivo multimedia serán detectados y estarán disponibles para verlos o escucharlos. GoFlex Home es compatible actualmente con las siguientes extensiones de tipo de archivo:

- **• Audio**: .mp3, .flac, .wma, .asf, .fla, .flc, .m4a, .aac, .mp4, .m4p, .wav, .ogg, .pcm, .3gp
- **• Vídeo**: .mpg, mpeg, .avi, .divx, .asf, wmv, .mp4, .m4v, .mts, .m2ts, .m2t, .mkv, .vob, .ts, .flv, .xvid, .TiVo, .mov, 3gp
- **• Imágenes**: .jpg, .jpeg
- **• Listas de reproducción**: .m3u, .pls

Consulte la documentación del dispositivo multimedia para ver una lista de los tipos de archivos compatibles.

#### **Compartir con dispositivos multimedia**

Para que el dispositivo multimedia pueda detectar y reproducir los archivos multimedia digitales en GoFlex Home, debe ponerlos a disposición. De forma predeterminada, la carpeta Public (Pública) de GoFlex Home está disponible para los dispositivos multimedia compatibles conectados a la red doméstica. Para compartir las carpetas Personal o Backup (Copia de seguridad), debe seguir los pasos descritos a continuación.

Para poner los archivos multimedia digitales a disposición de los dispositivos multimedia en su red doméstica:

- **1.** Abra Seagate Share e inicie sesión (consulte [la página 27](#page-26-0)).
- **2.** Haga clic en **Seagate Share**.

Se abrirá la página Seagate Share.

**3.** En el panel Content (Contenido), desplace el ratón sobre la carpeta que contiene los archivos que desea, haga clic en la flecha que aparece y, a continuación, haga clic en **Share with Media Devices** (Compartir con dispositivos multimedia).

Todos los archivos multimedia compatibles de la carpeta estarán a disposición de cualquier dispositivo multimedia conectado a su red doméstica. Si la carpeta que ha elegido contiene subcarpetas, todos los archivos que estas contengan también se compartirán.

**Nota:** Si tiene una gran cantidad de archivos guardados en GoFlex Home, tardarán un poco en ser indexados y en estar visibles en el reproductor multimedia. Si no puede ver las carpetas compartidas en el dispositivo multimedia, consulte el apartado ["Problemas](#page-74-0)  [comunes y soluciones" en la página 75.](#page-74-0)

Para que los archivos de la carpeta ya no estén a disposición de los dispositivos multimedia, repita los Pasos 3 y 4 y seleccione **Unshare with Media Devices** (Dejar de compartir con dispositivos multimedia) en el Paso 4.

# **5. Disfrutar de los archivos y administrarlos en Seagate Share**

En este capítulo, se explica cómo utilizar Seagate Share para disfrutar de los archivos que ha almacenado en GoFlex Home y administrarlos.

Para obtener más información acerca de la aplicación Seagate Share y saber cómo desplazarse por sus páginas y cómo trabajar con los archivos y las carpetas, consulte el apartado ["Abrir Seagate Share" en la página 27](#page-26-1).

**Nota:** Algunas de las funciones descritas en este capítulo solo están disponibles para los suscriptores de Seagate Share Pro. Si desea obtener más información, consulte el apartado ["Acerca de Seagate Share Pro" en la página 9](#page-8-0).

# **Reproducir música**

En esta sección, se explica cómo utilizar Seagate Share e iTunes para disfrutar de archivos de música almacenados en GoFlex Home desde un ordenador, un reproductor multimedia u otro dispositivo compatible.

### **Reproducir música en Seagate Share**

Para reproducir música almacenada en una carpeta de Seagate Share:

- **1.** En la página Seagate Share, desplácese hasta la carpeta que contiene la música que desea escuchar.
- **2.** Haga doble clic en la canción que desea.

Seagate Share reproduce la canción y, a continuación, reproduce todas las demás canciones de la carpeta. (No reproducirá canciones que se encuentren en subcarpetas incluidas dentro de la carpeta que haya elegido). También aparecen en pantalla la carátula del álbum y el nombre de la canción en curso.

Para controlar la reproducción, utilice la barra de herramientas correspondiente a esta, que se encuentra en la parte inferior de la pantalla. Haga clic en el icono regresar de la barra de herramientas para detener la reproducción y volver a la página Seagate Share.

Para reproducir música en un recurso compartido:

**1.** En la página Seagate Share, desplácese hasta el recurso compartido que contiene la música que desea escuchar.

**2.** Haga doble clic en la canción que desea.

Seagate Share reproduce la canción y, a continuación, reproduce todas las demás canciones del recurso compartido.

#### **Reproducir música con iTunes**

Todas las personas de su red GoFlex Home pueden utilizar iTunes para reproducir música almacenada en GoFlex Home. (No puede utilizar iTunes para reproducir música si accede a GoFlex Home sin estar dentro de la red doméstica).

Para crear una biblioteca de iTunes a la que todos los usuarios de GoFlex Home puedan acceder:

- **1.** Abra Seagate Share e inicie sesión (consulte [la página 27](#page-26-1)).
- **2.** En el panel Content (Contenido), haga clic en la carpeta **GoFlex Home Public** (Pública de GoFlex Home) y, a continuación, en el signo más (**+**).

Se abrirá la ventana New Folder (Nueva carpeta).

**3.** Introduzca un nombre para la carpeta (por ejemplo, Biblioteca iTunes) y, a continuación, haga clic en **Create** (Crear).

Se creará la carpeta.

- **4.** Para añadir canciones a la nueva carpeta, arrastre los archivos y suéltelos en ella.
- **5.** En el panel Content (Contenido), desplace el ratón sobre la nueva carpeta, haga clic en la flecha que aparece y, a continuación, haga clic en **Share with Media Devices** (Compartir con dispositivos multimedia). (Si esta opción no está disponible, la carpeta ya está preparada para compartirla).
- **6.** En el ordenador, abra iTunes. En el menú **Edit** (Editar), haga clic en **Preferences** (Preferencias) y, a continuación, seleccione la ficha **Sharing** (Uso compartido) y asegúrese de que la opción **Look for Shared Libraries** (Buscar bibliotecas compartidas) esté seleccionada.

Todos los archivos de música almacenados en la nueva carpeta aparecen en la carpeta iTunes SHARED > GoFlex Home:iTunes. Puede reproducir estas canciones con iTunes, pero no podrá añadirlas a una lista de reproducción. Las fotos, las películas y los documentos almacenados en GoFlex Home no están disponibles dentro de iTunes.

Hasta cinco ordenadores o dispositivos multimedia de su red doméstica pueden reproducir protegida mediante DRM (Digital Rights Managment, Gestión de derechos digitales) de iTunes; sin embargo, puede utilizar una cantidad ilimitada de ordenadores y dispositivos multimedia para reproducir música o canciones de iTunes Plus importadas de un CD.

# **Reproducir películas y vídeos**

Para reproducir una película o un vídeo almacenado en GoFlex Home:

- **1.** En la página Seagate Share, desplácese hasta la carpeta que contiene la película que desea ver.
- **2.** Haga doble clic en el archivo de la película.

Se abrirá Seagate Share y reproducirá la película.

Para controlar la reproducción, utilice la barra de herramientas correspondiente a esta, que se encuentra en la parte inferior de la pantalla. Haga clic en el icono regresar de la barra de herramientas para detener la reproducción y volver a la página Seagate Share.

## **Disfrutar de las fotos**

En esta sección, se explica cómo ver imágenes y fotos, iniciar un carrusel de fotos y utilizar una de las fotos como imagen de fondo de la página de inicio de Seagate Share. También se explica cómo acceder a Cooliris, una aplicación web para ver fotos en una pantalla 3D (disponible con una suscripción a Seagate Share Pro. Consulte [la página 9](#page-8-0)).

#### **Ver fotos**

Para ver fotos almacenadas en GoFlex Home:

- **1.** En la página Seagate Share, desplácese hasta la carpeta que contiene las fotos que desea ver.
- **2.** Haga doble clic en cualquier foto para abrirla.

Para girar una imagen:

- **1.** En el panel Content (Contenido), haga clic en la carpeta que contiene la foto que desea girar.
- **2.** En el panel Main (Principal), desplace el ratón sobre la foto que desee, haga clic en la flecha que aparece y, a continuación, haga clic en **Rotate Clockwise** (Girar en el sentido de las agujas del reloj) o en **Rotate Counterclockwise** (Girar en el sentido contrario al de las agujas del reloj), según sea necesario.

La foto se gira. Si la foto está incluida en un recurso compartido, se gira también en él.

#### **Ver fotos en un carrusel**

Puede ver todas las fotos que contiene una carpeta en un carrusel automático. (El carrusel no incluirá fotos de ninguna subcarpeta que pudiese contener la carpeta que haya elegido, ni reproducirá ninguna canción almacenada con las fotos).

Para ver fotos en un carrusel:

- **1.** En la página Seagate Share, desplácese hasta la carpeta o el recurso compartido que contiene las fotos que desea ver.
- **2.** En el panel Content (Contenido) o Shares (Recursos compartidos), desplace el ratón sobre la carpeta o el recurso compartido que desee, haga clic en la flecha que aparece y, a continuación, haga clic en **Slideshow** (Carrusel).

Se inicia un carrusel. Cada foto se exhibe unos segundos junto con su leyenda. (Consulte [la](#page-49-0)  [página 50](#page-49-0) para obtener más información sobre las leyendas).

Para controlar el carrusel, utilice la barra de herramientas de reproducción, situada en la parte inferior de la pantalla. Haga clic en el icono regresar de la barra de herramientas para detener el carrusel y regresar a la página Seagate Share.

### <span id="page-46-0"></span>**Convertir una foto en imagen de fondo de la página de inicio**

Puede utilizar una de las fotos como imagen de fondo de la página de inicio de Seagate Share (la primera página que se abre cuando inicia sesión).

Para convertir una foto en imagen de fondo de la página de inicio:

- **1.** En la página Seagate Share, desplácese hasta la carpeta o el recurso compartido que contiene la foto que desea utilizar.
- **2.** En el panel Main (Principal), desplace el ratón sobre la foto que desee, haga clic en la flecha que aparece y, a continuación, haga clic en **Use as Home Page Background** (Utilizar como imagen de fondo de la página de inicio).
- **3.** En el menú **Go To** (Ir a), haga clic en **Home** (Inicio).

La foto aparecerá como imagen de fondo. Para ajustar el tamaño de la imagen o borrarla completamente, cambie la configuración de usuario de GoFlex Home en la página Preferences (Preferencias). Consulte el apartado ["Personalizar la configuración de usuario de](#page-59-0)  [GoFlex Home" en la página 60](#page-59-0) para obtener instrucciones.

### **Ver fotos en Cooliris**

**Nota:** Esta función está disponible solo para los suscriptores de Seagate Share Pro (consulte [la](#page-8-0)  [página 9](#page-8-0)).

Cooliris ofrece una innovadora interfaz de usuario para mostrar las imágenes en las carpetas y recursos compartidos de GoFlex Home.

Para abrir y ver fotos en Cooliris:

- **1.** En la página Seagate Share, desplácese hasta la carpeta o el recurso compartido que contiene la foto que desea utilizar.
- **2.** Haga doble clic en el recurso compartido. Las fotos se abrirán en Cooliris y también aparecerán el nombre del recurso compartido, su descripción y el tema que haya elegido cuando creó el recurso.

O BIEN

Seleccione la carpeta que desee y, a continuación, en la barra de herramientas Search/View (Buscar/Ver), seleccione **Cooliris** en la lista **Views** (Vistas).

**3.** Después de seleccionar la vista Cooliris, desplace el ratón sobre **View This In 3D** (Ver en 3D) y, a continuación, haga clic en **Get Cooliris** (Obtener Cooliris) para instalar el complemento de Cooliris, que le permitirá disfrutar de todas las funciones de Cooliris.

### **Administrar archivos y carpetas**

En esta sección, se explica cómo añadir, eliminar, cambiar el nombre, mover y administrar los archivos y las carpetas que haya almacenado en GoFlex Home.

**CONSEJO:** Recuerde que Seagate Share ofrece varios modos de realizar la misma tarea. Los pasos de las secciones siguientes describen un modo posible de ejecutar una tarea. Consulte el apartado ["Ejecutar tareas de diversas maneras en](#page-28-0)  [Seagate Share" en la página 29](#page-28-0) para conocer otras alternativas.

### **Añadir y eliminar carpetas**

Para añadir y eliminar carpetas dentro de las carpetas Public (Pública) y Personal de GoFlex Home, utilice los signos más (**+**) y menos (**-**) del panel Content (Contenido). Si elimina una carpeta, todos los archivos que contenga que estén incluidos en un recurso compartido dejarán de estar disponibles en él.

#### **Aviso: Al eliminar una carpeta, se eliminan todos los archivos almacenados en ella.**

Para añadir una carpeta:

**1.** En la página Seagate Share, haga clic en el signo más (**+**) del panel Content (Contenido).

Se abrirá la ventana New Folder (Nueva carpeta).

**2.** Introduzca un nombre para la carpeta y, a continuación, haga clic en **Create** (Crear).

Se creará la carpeta.

**3.** Para añadir archivos a la nueva carpeta, arrástrelos y suéltelos en ella.

Para eliminar una carpeta:

**1.** En la página Seagate Share, seleccione la carpeta que desea eliminar.

#### **Aviso: Al eliminar una carpeta, se eliminan todos los archivos almacenados en ella.**

**2.** Haga clic en el signo menos (**-**) del panel Content (Contenido) y, a continuación, haga clic en **Yes** (Sí) para confirmar la eliminación.

#### **Mover una carpeta**

Puede mover cualquier carpeta situada dentro de las carpetas Public (Pública) y Personal de GoFlex Home e incluso puede intercambiar carpetas entre las carpetas Public (Pública) y Personal.

Para mover una carpeta, arrástrela y suéltela en la ubicación que desee. También puede utilizar el menú de la carpeta (consulte [la página 29\)](#page-28-1) para cortar (**Cut**) y pegar (**Paste**) la carpeta de una ubicación a otra.

#### **Copiar una carpeta**

Cuando copia una carpeta, la original permanece en su lugar y usted coloca una segunda versión en otra ubicación. No se elimina nada de la carpeta o ubicación originales.

Para copiar una carpeta en Seagate Share, utilice el menú de la carpeta (consulte [la](#page-28-1)  [página 29](#page-28-1)) para copiar (**Copy**) y pegar (**Paste**) la carpeta en otra ubicación.

### **Cambiar el nombre de una carpeta**

**CONSEJO:** Si cambia el nombre de una carpeta, los archivos dejarán de estar disponibles en cualquier recurso compartido que contenga dicha carpeta.

Para cambiar el nombre de una carpeta:

**1.** Desplace el ratón sobre la carpeta que desee, haga clic en la flecha que aparece y, a continuación, haga clic en **Rename** (Cambiar nombre).

Se abrirá la ventana Rename Folder (Cambiar el nombre de la carpeta).

**2.** Introduzca un nombre nuevo y, a continuación, haga clic en **Rename** (Cambiar nombre).

Se cambiará el nombre de la carpeta.

#### **Añadir archivos a una carpeta**

Puede añadir archivos a una carpeta de dos modos:

- **•** En la página Seagate Share, arrastre y suelte los archivos de una carpeta a otra en GoFlex Home.
- **•** Copie los archivos nuevos del ordenador a la carpeta de GoFlex Home que desee. Consulte el apartado ["Copiar archivos en GoFlex Home mediante Seagate Share" en la](#page-30-0)  [página 31](#page-30-0) para obtener instrucciones.

#### **Mover un archivo a otra carpeta**

Para mover los archivos de una carpeta a otra, arrástrelos y suéltelos en la ubicación que desee. También puede utilizar el menú del archivo (consulte [la página 29\)](#page-28-1) para cortar (**Cut**) y pegar (**Paste**) la carpeta de una ubicación a otra.

**CONSEJO:** Si mueve un archivo a otra carpeta, este dejará de estar disponible en cualquier recurso compartido existente.

#### **Copiar un archivo**

Cuando copia un archivo, el original permanece en su lugar y usted coloca una segunda versión en otra ubicación. Al copiar un archivo, se duplica la versión original con máxima resolución almacenada en la carpeta, no la versión comprimida que aparece en Seagate Share. No se elimina nada de la ubicación original. Recuerde que cada copia de un archivo utiliza la misma cantidad de espacio de almacenamiento en GoFlex Home.

Para copiar un archivo, utilice el menú del archivo (consulte [la página 29\)](#page-28-1) para copiarlo (**Copy**) y pegarlo (**Paste**) en otra ubicación.

### **Cambiar el nombre de un archivo**

Puede cambiar el nombre de cualquier archivo incluido en una carpeta, si es necesario.

**CONSEJO:** Si cambia el nombre de un archivo, dejará de estar disponible en cualquier recurso compartido existente.

Para cambiar el nombre de un archivo:

**1.** Desplace el ratón sobre el archivo que desee, haga clic en la flecha que aparece y, a continuación, haga clic en **Rename** (Cambiar nombre).

Se abrirá la ventana Rename File (Cambiar el nombre del archivo).

**2.** Introduzca un nombre nuevo y, a continuación, haga clic en **Rename** (Cambiar nombre).

Se cambiará el nombre del archivo.

### <span id="page-49-0"></span>**Añadir leyendas y etiquetas a los archivos**

La *leyenda* de un archivo es una descripción de este, que aparece cada vez que ve un archivo dentro de una carpeta o un recurso compartido. (*Suscriptores de Seagate Share Pro*: las leyendas de las fotos también aparecen cuando comparte sus fotos a través de Facebook, Flickr o los canales RSS). Puede utilizar el texto de la leyenda para buscar un archivo.

Las *etiquetas* de un archivo almacenan información adicional sobre él. Las etiquetas aparecen en el panel Details (Detalles) de la página Seagate Share cuando ve un archivo incluido en una carpeta. Las etiquetas no aparecen en los recursos compartidos, ni cuando publica sus fotos en Facebook, Flickr o en los canales RSS. Puede utilizar las etiquetas para buscar un archivo. Si las etiquetas de los archivos son coherentes, podrá encontrar los archivos que busque de manera más sencilla, especialmente a medida que estos se multiplican con el paso del tiempo. Para añadir una leyenda y/o etiquetas a un archivo:

- **1.** En la página Seagate Share, desplácese hasta la carpeta que contiene el archivo que desee.
- **2.** Desplace el ratón sobre el archivo que desee, haga clic en la flecha que aparece y, a continuación, haga clic en **View Details** (Ver detalles).

Se abre el panel Details (Detalles) de la página Seagate Share.

**3.** Introduzca una leyenda en la casilla **Caption** (Leyenda).

Por ejemplo: *nuestros nuevos gatitos*

**4.** Introduzca las etiquetas en la casilla **Tags** (Etiquetas).

Por ejemplo: *gatos, gatitos, mascotas, Zeppo y Zoey*

**5.** Repita los pasos de esta sección para todos los archivos que desea describir y etiquetar.

#### **Descargar un archivo**

Puede descargar cualquier archivo de las carpetas Personal o Public (Pública) de GoFlex Home en su ordenador. Cuando descarga un archivo, descarga su versión original con la máxima resolución.

Para descargar un archivo:

- **1.** En la página Seagate Share, desplácese hasta la carpeta que contiene el archivo que desee.
- **2.** Desplace el ratón sobre el archivo que desee, haga clic en la flecha que aparece y, a continuación, haga clic en **Download** (Descargar).

Se abre una ventana que enumera los archivos incluidos en la carpeta.

- **3.** Haga clic en el botón **Download** (Descargar) que aparece junto al archivo que desee.
- **4.** Siga las instrucciones en pantalla para abrir o guardar el archivo.

#### **Eliminar un archivo de una carpeta**

Puede eliminar archivos de la carpeta Personal o Public (Pública) de GoFlex Home. Puede eliminar un solo archivo o varios archivos simultáneamente.

**CONSEJO:** Si elimina un archivo, dejará de estar disponible en cualquier recurso compartido.

Para eliminar un archivo:

**1.** En la página Seagate Share, desplace el ratón sobre el archivo que desea eliminar.

O BIEN

Seleccione los distintos archivos que desee eliminar de la misma carpeta y, a continuación, desplace el ratón sobre los archivos seleccionados.

- **2.** Haga clic en el botón de flecha que aparece y, a continuación, haga clic en **Delete** (Eliminar).
- **3.** Haga clic en **Yes** (Sí) para confirmar la eliminación.

### **Administrar los recursos compartidos**

Una vez que haya creado un recurso compartido (consulte [la página 36\)](#page-35-0), puede utilizar Seagate Share para añadir archivos a él, eliminar archivos de él, cambiar su nombre y administrar la configuración de acceso para limitar o ampliar los usuarios que pueden verlo. También puede eliminar un recurso compartido en su totalidad.

**CONSEJO:** Tenga en cuenta que los archivos aparecen en recursos compartidos solamente como referencia; los archivos originales permanecen en las ubicaciones originales dentro de las carpetas de GoFlex Home. Si mueve, elimina o cambia el nombre de un archivo o su carpeta, cualquier recurso compartido que haga referencia a ese archivo dejará de ser accesible. Sin embargo, la eliminación de un recurso compartido no elimina los archivos que contiene.

#### **Acceder a los recursos compartidos**

Puede buscar los recursos compartidos detallados en dos ubicaciones de Seagate Share:

- **•** El panel Shares (Recursos compartidos) de la página Seagate Share
- **•** La página Shares (Recursos compartidos)

Para abrir la página Shares (Recursos compartidos), inicie sesión en Seagate Share (consulte [la página 27](#page-26-1)), haga clic en **Go To** (Ir a) en la barra de herramientas Navigation (Navegación) y, a continuación, haga clic en **Shares** (Recursos compartidos).

#### **Ver un recurso compartido**

Para ver un recurso compartido:

**1.** En el panel Shares (Recursos compartidos), haga doble clic en el recurso compartido que desee.

Se abre el recurso compartido, que muestra la imagen de fondo que haya elegido y la descripción que haya añadido durante la configuración. Dentro de la ventana del recurso compartido, cuenta con opciones para cambiar la vista del contenido, iniciar un carrusel, reproducir música incluida en el recurso y descargar los archivos del recurso compartido en el ordenador.

**2.** Haga clic en la flecha situada en la barra de herramientas de recursos compartidos para regresar a la página principal de Seagate Share.

#### **Añadir archivos a un recurso compartido**

Para añadir un archivo o el contenido de una carpeta a un recurso compartido existente:

- **1.** En la página Seagate Share, desplácese hasta el archivo o la carpeta que desee.
- **2.** Desplace el ratón sobre el archivo o la carpeta, haga clic en la flecha que aparece, haga clic en **Add to Share** (Añadir al recurso compartido) y, a continuación, haga clic en el nombre del recurso.

Se añade el archivo o la carpeta al recurso compartido.

#### **Eliminar un archivo de un recurso compartido**

Al eliminar un archivo de un recurso compartido, ese archivo deja de estar disponible en el recurso, pero no se elimina de su ubicación original en las carpetas de GoFlex Home. Puede eliminar varios archivos de un recurso compartido simultáneamente.

Para eliminar un archivo de un recurso compartido:

- **1.** En la página Seagate Share, desplácese hasta el recurso compartido que desee.
- **2.** Desplace el ratón sobre el archivo que desea eliminar.

O BIEN

Seleccione varios archivos para eliminarlos y, a continuación, desplace el ratón sobre los archivos seleccionados.

**3.** Haga clic en la flecha que aparece y, a continuación, haga clic en **Remove** (Eliminar).

Se eliminan los archivos del recurso compartido, pero no se eliminan de sus ubicaciones originales en GoFlex Home.

#### **Crear un recurso compartido al que solo usted pueda acceder**

Para crear un recurso compartido al que solo usted pueda acceder:

- **1.** En la página Seagate Share, desplácese hasta la carpeta que desee.
- **2.** Desplace el ratón sobre la carpeta, haga clic en la flecha que aparece, haga clic en **Add to Share** (Añadir al recurso compartido) y, a continuación, haga clic en **New** (Nuevo).

De forma predeterminada, el recurso compartido tiene el mismo nombre que la carpeta seleccionada.

**3.** *(Opcional)* Introduzca un nombre y una descripción para el recurso compartido, introduzca una **Description** (Descripción) y seleccione un tema, que añade una imagen de fondo al recurso.

**4.** Haga clic en **Submit** (Enviar).

Se creará el recurso compartido. Para invitar a otras personas a ver el recurso compartido en cualquier momento, cambie su configuración de Sharing (Uso compartido):

- a. Desplace el ratón sobre el recurso compartido, haga clic en la flecha que aparece y, a continuación, haga clic en **View Details** (Ver detalles).
- b. En el panel Details (Detalles), haga clic en **Sharing** (Uso compartido).
- c. Seleccione las personas o grupos con quienes desee compartir el recurso. Si desea obtener más información, consulte el apartado ["Crear un recurso compartido" en la](#page-35-0)  [página 36](#page-35-0).

#### **Deshabilitar el uso compartido en un recurso compartido seleccionado**

Al deshabilitar el uso compartido se impide que otras personas vean su recurso compartido.

Para deshabilitar el uso compartido:

- **1.** En la página Seagate Share, desplácese hasta el recurso compartido que desee.
- **2.** Desplace el ratón sobre el recurso compartido, haga clic en la flecha que aparece y, a continuación, haga clic en **View Details** (Ver detalles).
- **3.** En el panel Details (Detalles), desactive la opción **Sharing** (Uso compartido).

*Usuarios de Seagate Share Pro*: es necesario desactivar también las opciones de **Social Networking Sites** (Sitios de redes sociales).

Se deshabilita el uso compartido para el recurso seleccionado.

#### **Cambiar el nombre de un recurso compartido**

Puede cambiar el nombre de cualquier recurso compartido, de ser necesario.

**CONSEJO:** Si cambia el nombre de un recurso compartido que otras personas están invitadas a ver, el vínculo original al recurso dejará de funcionar. Vuelva a enviar las invitaciones con el vínculo nuevo, si fuera necesario.

Para cambiar el nombre de un recurso compartido:

**1.** Desplace el ratón sobre el recurso compartido que desee, haga clic en la flecha que aparece y, a continuación, haga clic en **Rename** (Cambiar nombre).

Se abrirá la ventana Rename Share (Cambiar el nombre del recurso compartido).

**2.** Introduzca un nombre nuevo y, a continuación, haga clic en **Rename** (Cambiar nombre).

Se cambia el nombre del recurso compartido.

#### **Crear una carátula para un recuso compartido**

Puede utilizar una foto, un documento o una imagen de un archivo de música o de una película como carátula para un recurso compartido. La carátula aparece como el icono del recurso compartido en la página Shares (Recursos compartidos) de Seagate Share. (Si establece un documento como la carátula, se utilizará un icono de documento genérico).

Para utilizar un archivo como la carátula de un recurso compartido:

- **1.** En la página Seagate Share, desplácese hasta el recurso compartido que desee.
- **2.** En el panel Main (Principal), desplace el ratón sobre el archivo que desee, haga clic en la flecha que aparece y, a continuación, haga clic en **Use as Share Cover** (Utilizar como carátula del recurso compartido).

El archivo se convierte en la carátula del recurso compartido.

#### **Descargar un archivo de un recurso compartido**

Cuando cree un recurso compartido, y usted u otras personas lo vean, el recurso reproduce imágenes comprimidas para conservar el ancho de banda y mejorar el rendimiento. Puede configurar un recurso compartido para permitir que quienes lo vean puedan descargar las versiones originales de los archivos con la máxima resolución.

El permiso para realizar descargas es especialmente importante si el recurso compartido contiene documentos, dado que el recurso hace referencia a esos archivos pero no los puede abrir. (Para permitir la realización de descargas de un recurso compartido, consulte el paso [6](#page-37-0) del apartado ["Crear un recurso compartido" en la página 36](#page-35-0)).

Si un recurso compartido permite realizar descargas, puede descargar todos los archivos del recurso desde la página Shares (Recursos compartidos), o bien los archivos seleccionados de un recurso compartido que está viendo actualmente.

Para descargar todos los archivos mediante la página Shares (Recursos compartidos):

- **1.** En la página Seagate Share, haga clic en **Go To** (Ir a) de la barra de herramientas Navigation (Navegación) y, a continuación, haga clic en **Shares** (Recursos compartidos).
- **2.** Seleccione el recurso compartido que desee y, a continuación, haga clic en **Download** (Descargar) en la barra de herramientas.

Se abre una ventana que detalla todos los archivos incluidos en el recurso compartido.

- **3.** Haga clic en el botón **Download** (Descargar) que aparece junto a los archivos que desee.
- **4.** Siga las instrucciones en pantalla para abrir o guardar los archivos.

Para descargar archivos individuales de un recurso compartido que esté viendo en ese momento:

**1.** Seleccione uno o más archivos y, a continuación, haga clic en el icono **Download** (Descargar) de la barra de herramientas.

- **2.** Haga clic en el botón **Download** (Descargar) que aparece junto a los archivos que desee.
- **3.** Siga las instrucciones en pantalla para abrir o guardar los archivos.

#### **Eliminar un recurso compartido**

Si elimina un recurso compartido, otras personas no podrán tener acceso a los archivos que contiene; sin embargo, los propios archivos permanecen en sus carpetas de GoFlex Home originales.

*Usuarios de Seagate Share Pro*: si copió fotos de un recurso compartido a su cuenta de Facebook o Flickr, las fotos permanecerán en dichos sitios. Sin embargo, si invitó a otras personas a ver su recurso compartido mediante RSS, las fotos dejarán de estar disponibles para los lectores de los canales RSS.

Para eliminar un recurso compartido:

- **1.** En la página Seagate Share, seleccione el recurso compartido que desee eliminar y, a continuación, haga clic en el signo menos (**-**) del panel Shares (Recursos compartidos).
- **2.** Haga clic en **Yes** (Sí) para confirmar la eliminación.

#### <span id="page-55-0"></span>**Configurar y administrar una libreta de direcciones de correo electrónico para los recursos compartidos**

Cuando crea un recurso compartido, puede optar por invitar a familiares o amigos específicos para que lo vean. Seagate Share les envía una invitación por correo electrónico que contiene un vínculo al recurso compartido.

Para facilitar el envío de invitaciones, puede configurar una libreta de direcciones de correo electrónico en Seagate Share y, a continuación, añadir o editar dichas direcciones según sea necesario. Cuando invita a otras personas a ver un recurso compartido, puede elegir qué contactos de la lista incluir.

Para configurar la libreta de direcciones en Seagate Share:

- **1.** En la página Seagate Share, seleccione un recurso compartido existente. (Para crear el primer recurso compartido, consulte [la página 36\)](#page-35-0).
- **2.** Desplace el ratón sobre el recurso compartido, haga clic en la flecha que aparece y, a continuación, haga clic en **View Details** (Ver detalles).

Aparece el panel Details (Detalles).

- **3.** Haga clic en **Sharing** (Uso compartido) y, a continuación, seleccione **Share with Friends** (Compartir con amigos), en caso de que esta opción no estuviera seleccionada.
- **4.** En la casilla Share with Friends (Compartir con amigos), haga clic en el icono con el signo más (**+**).

Se abre la ventana Share with your Contacts (Compartir con sus contactos).

**5.** Haga clic en el icono **Create New Contact** (Crear un contacto nuevo), situado bajo la libreta de direcciones, introduzca el nombre y la dirección de correo electrónico y, a continuación, haga clic en **Add** (Añadir).

Se añade el primer contacto a la libreta de direcciones.

**6.** Continúe añadiendo contactos, según los pasos detallados en esta sección.

Ahora la lista de contactos está disponible en cualquier recurso compartido nuevo o existente.

Para editar la información de la libreta de direcciones, seleccione el nombre en la lista de la libreta, haga clic en el icono **Edit Contact** (Editar contacto) y, a continuación, cambie el nombre y/o la dirección de correo electrónico.

Para eliminar a una persona de la libreta de direcciones, selecciónela en la lista de la libreta y, a continuación, haga clic en el icono **Delete Contact** (Eliminar contacto).

# **Acceder a los archivos de GoFlex Home vía FTP**

Puede acceder a GoFlex Home vía FTP (Protocolo de Transferencia de Archivos). FTP es un modo de copiar archivos de un ordenador o dispositivo de almacenamiento a otro. Puede cargar y descargar archivos de cualquiera de sus carpetas de GoFlex Home vía FTP.

**Nota:** Debe estar familiarizado con el uso de FTP antes de intentar utilizar esta función. Por razones de seguridad, no active el acceso FTP hasta que lo necesite. Los suscriptores de Seagate Share Pro pueden acceder a GoFlex Home con FTP más seguros.

Debe habilitar el acceso FTP en Seagate Share antes de poder utilizar la función FTP para acceder a GoFlex Home. Para habilitar FTP en Seagate Share:

- **1.** Abra Seagate Share e inicie sesión (consulte [la página 27](#page-26-1)).
- **2.** Haga clic en **Go To** (Ir a) y, a continuación, haga clic en **Preferences** (Preferencias).
- **3.** Debajo de Server Preferences (Preferencias del servidor), haga clic en **Network Services** (Servicios de red).
- **4.** Configure **Enable FTP access to your local LAN** (Habilitar el acceso FTP a la LAN local) y **Enable FTP access to the Internet** (Habilitar el acceso FTP a Internet) en **Yes** (Sí).
- **5.** Haga clic en **Submit** (Enviar).

Se habilita el acceso FTP.

- **6.** Compruebe que el enrutador esté configurado para desviar el puerto 21 a su GoFlex Home. Se configurará automáticamente si su enrutador tiene la función UPnP habilitada.
- **7.** Para realizar la conexión a GoFlex Home vía FTP de forma local, abra un navegador y busque:

*ftp://sudirecciónIPdeGoFlexHome*

Para buscar la dirección IP de GoFlex Home, (Mac) haga clic con el botón derecho del ratón en el icono de GoFlex Home Agent, seleccione **Preferences** (Preferencias) y, a continuación, seleccione la ficha **GoFlex Home Found** (Se encontró GoFlex Home), o (Windows) busque GoFlex Home en la lista de dispositivos de red y mire sus propiedades.

Para realizar la conexión a GoFlex Home vía FTP de forma remota, abra un navegador y busque:

#### *ftp://NombredeGoFlexHome.seagateshare.com*

Cuando inicie sesión en GoFlex Home, recuerde que su nombre de usuario y contraseña distinguen entre mayúsculas y minúsculas.

# **6. Administrar GoFlex Home**

Una vez que ha configurado el sistema de almacenamiento de red GoFlex Home, puede cambiar la configuración personal de GoFlex Home, añadir nuevas aplicaciones al ordenador, administrar cuentas de usuario y administrar GoFlex Home y cualquier otro dispositivo conectado a él.

**Nota:** Algunas de las tareas que se describen en este capítulo solo puede realizarlas quien tenga una cuenta de usuario con permiso para cambiar la configuración de GoFlex Home. Si no puede completar alguna de las tareas incluidas en este capítulo, pídale al administrador de la red doméstica que actualice los permisos de su cuenta o que realice la tarea por usted.

# **Cambiar su propia contraseña de GoFlex Home**

La contraseña de GoFlex Home se utiliza para iniciar sesión en Seagate Dashboard (solo usuarios de Windows) y para iniciar sesión en GoFlex Home desde la aplicación Seagate Share o desde una conexión FTP. Puede cambiar la contraseña en cualquier momento.

Para cambiar la contraseña:

**1.** Abra Seagate Dashboard (consulte [la página 24](#page-23-0)) y, a continuación, haga clic en **Preferences** (Preferencias).

O BIEN

Abra Seagate Share e inicie sesión (consulte [la página 27](#page-26-1)), haga clic en **Go To** (Ir a) y, a continuación, haga clic en **Preferences** (Preferencias).

- **2.** En la página Preferences (Preferencias), haga clic en **Change Password** (Cambiar contraseña).
- **3.** Introduzca y confirme la nueva contraseña. Las contraseñas deben tener, como mínimo, seis caracteres y deben incluir un número. Las contraseñas distinguen entre mayúsculas y minúsculas.
- **4.** Haga clic en **Submit** (Enviar).

La contraseña se ha cambiado.

# <span id="page-59-0"></span>**Personalizar la configuración de usuario de GoFlex Home**

Puede personalizar su cuenta de GoFlex Home personalizando la configuración predeterminada para compartir archivos nuevos, añadir su propia dirección de correo electrónico para enviar invitaciones de recursos compartidos y seleccionar su idioma de preferencia.

Para personalizar la configuración de usuario de GoFlex Home:

**1.** Abra Seagate Dashboard (consulte [la página 24](#page-23-0)) y, a continuación, haga clic en **Preferences** (Preferencias).

O BIEN

Abra Seagate Share e inicie sesión (consulte [la página 27](#page-26-1)), haga clic en **Go To** (Ir a) y, a continuación, haga clic en **Preferences** (Preferencias).

- **2.** En la página Preferences (Preferencias), haga clic en **User** (Usuario).
- **3.** Cambie sus preferencias según sea necesario:
	- **• Language** (Idioma): establece el idioma de la aplicación Seagate Share.
	- **• Sharing Emails Sender** (Remitente de correos electrónicos de uso compartido): establece la dirección de correo electrónico del remitente de las invitaciones para ver los recursos compartidos que envía Seagate Share (consulte el apartado ["Crear un recurso](#page-35-0)  [compartido" en la página 36](#page-35-0)).
	- **• Home Background Position** (Colocación del fondo en la página de inicio): establece el tamaño de la imagen (si la hubiere) utilizada en la página de inicio de Seagate Share. Haga clic en **Clear Home Background** (Borrar el fondo de la página de inicio) para no utilizar una imagen en la página de inicio. (Si desea obtener más información, consulte el apartado ["Convertir una foto en imagen de fondo de la página de inicio" en la página 47](#page-46-0)).
	- **• What to do when a file already exists** (Qué hacer cuando ya existe un archivo): determina qué sucede cuando se copia o mueve un archivo a una carpeta que ya contiene un archivo con el mismo nombre.
	- **• Share new content with other family accounts...** (Compartir contenido nuevo con otras cuentas de la familia...): establece el acceso predeterminado para permitir que otras personas que utilicen su sistema de almacenamiento de red GoFlex Home tengan acceso a nuevos recursos compartidos; puede omitir esta configuración predeterminada cuando cree un nuevo recurso compartido.
	- **• Share new content with media devices...** (Compartir contenido nuevo con dispositivos multimedia...): establece el acceso predeterminado para permitir que los dispositivos multimedia accedan a nuevos recursos compartidos; puede omitir esta configuración predeterminada cuando cree un nuevo recurso compartido.
- **• Resume Audio Playback** (Reanudar la reproducción de audio): determina si la reproducción comienza automáticamente con la primera canción o película de una carpeta o recurso compartido o no. Si selecciona **No**, las canciones y las películas comienzan desde el principio cuando las reproduce; si selecciona **Yes** (Sí), Seagate Share ofrece automáticamente reanudar una canción o una película desde el punto en el que la detuvo anteriormente.
- **• Hide Help Tips** (Ocultar consejos de ayuda): habilita o deshabilita la casilla de consejos que aparece cada vez que abre Seagate Share.
- **• Reset all 'Do not show again' prompts** (Restaurar todas las indicaciones "No volver a mostrar"): vuelve a habilitar las ventanas de ayuda que haya deshabilitado anteriormente.
- **4.** Haga clic en **Submit** (Enviar).

La configuración se ha actualizado.

# **Añadir nuevas aplicaciones de GoFlex a su ordenador**

El panel inferior de Seagate Dashboard corresponde a Application Store (la Tienda de aplicaciones), un servicio de Seagate que ofrece aplicaciones que puede instalar en su ordenador para utilizarlas con sus dispositivos de almacenamiento.

En Application Store (la Tienda de aplicaciones) puede examinar la lista de aplicaciones, probar las que sean de su interés y comprar aquellas que desee. La lista de aplicaciones se actualiza regularmente; por lo tanto, es aconsejable que revise este panel con frecuencia para estar al tanto de las novedades.

Además de las aplicaciones disponibles en Application Store (la Tienda de aplicaciones), puede instalar la aplicación GoFlex Access en su smartphone o tableta para acceder de forma remota a las carpetas de GoFlex Home. Consulte el apartado ["Utilizar GoFlex Access"](#page-71-0)  [en la página 72](#page-71-0) para obtener instrucciones.

**CONSEJO: Usuarios de Mac**: algunas aplicaciones disponibles en Seagate Dashboard, como Memeo Premium Backup, están disponibles para ordenadores Mac.

Puede instalar y probar un gran número de aplicaciones de forma gratuita, por un período de tiempo limitado. Cuando termina el período de prueba gratuito, se le brinda la opción de comprar e instalar la versión completa.

Para obtener más información o instalar la versión de prueba gratuita de una aplicación:

- **1.** Abra Seagate Dashboard (consulte [la página 24](#page-23-0)).
- **2.** Busque la aplicación que desea en Application Store (la Tienda de aplicaciones).

**CONSEJO:** Haga clic en **See All** (Ver todo) para ver todas las aplicaciones disponibles.

**3.** Debajo de la aplicación, haga clic en **Learn More** (Más información).

O bien

Haga clic en **Install** (Instalar) para instalar una versión de prueba gratuita de la aplicación.

Cuando termina el período de prueba gratuito, tiene la opción de comprar e instalar la versión completa de la aplicación.

### **Añadir y administrar las cuentas de usuario**

En esta sección, se explica cómo añadir un usuario nuevo al sistema de almacenamiento de red GoFlex Home, cómo editar los datos de las cuentas de usuario ya existentes o cómo eliminar una cuenta de usuario de GoFlex Home.

**Nota:** Para completar las tareas de esta sección, debe tener una cuenta de usuario con permiso para cambiar la configuración de la cuenta de GoFlex Home.

#### <span id="page-61-1"></span>**Añadir una nueva cuenta de usuario a GoFlex Home**

Puede añadir nuevos usuarios a GoFlex Home en cualquier momento.

**CONSEJO:** Recuerde que GoFlex Home incluye cuentas para un máximo de cinco personas/ordenadores. Para crear cuentas de usuario para más de cinco personas, debe realizar la actualización a Seagate Share Pro. Si desea obtener más información, consulte [la página 9.](#page-8-0)

#### **Añadir un usuario desde Seagate Dashboard**

**Nota: Usuarios de Mac**: debe utilizar Seagate Share para añadir una nueva cuenta de usuario a GoFlex Home. Consulte [la página 62.](#page-61-0)

Para añadir un usuario nuevo a GoFlex Home:

- **1.** Abra Seagate Dashboard (consulte [la página 24](#page-23-0)).
- **2.** En el panel How to... (Cómo), haga clic en **Add Users** (Añadir usuarios).
- **3.** Siga las instrucciones que aparecen en pantalla. Si desea obtener más información, consulte el ["Paso 5: Añadir un usuario a GoFlex Home" en la página 15](#page-14-0).

#### <span id="page-61-0"></span>**Añadir un usuario desde Seagate Share**

Para añadir un usuario nuevo a GoFlex Home:

- **1.** Abra Seagate Share e inicie sesión (consulte [la página 27](#page-26-1)).
- **2.** En la página de inicio, haga clic en **Preferences** (Preferencias).
- **3.** Haga clic en **Add New User** (Añadir un usuario nuevo).

**4.** Introduzca el nombre de usuario en el campo Account User Name (Nombre de usuario de la cuenta).

Los nombres de usuario deben comenzar con una letra y deben tener, como mínimo, tres caracteres. Los nombres de usuario no distinguen entre mayúsculas y minúsculas. No puede utilizar el mismo nombre de usuario dos veces en GoFlex Home.

- **5.** Introduzca un nombre para mostrar para el usuario. Este nombre puede ser distinto del nombre de usuario de la cuenta, si lo desea.
- **6.** Introduzca y confirme una contraseña.

Las contraseñas deben tener, como mínimo, seis caracteres y deben incluir un número. Las contraseñas distinguen entre mayúsculas y minúsculas.

- **7.** Seleccione **Create as Administrator** (Crear como administrador) si desea que esta persona pueda realizar las mismas tareas de administración de la red doméstica que usted.
- **8.** Haga clic en **Submit** (Enviar).

Se crea la cuenta de usuario y la persona puede comenzar a utilizar GoFlex Home tan pronto como su ordenador se añade al sistema de almacenamiento de red GoFlex Home (consulte [la página 16](#page-15-0) para Windows o [la página 22](#page-21-0) para Mac).

### <span id="page-62-0"></span>**Editar o eliminar una cuenta de usuario ya existente**

Puede cambiar los datos de una cuenta de usuario GoFlex Home existente, en cualquier momento. Puede:

- **•** Cambiar la contraseña.
- **•** Otorgar o quitar permisos de administrador, lo cual permitirá al usuario cambiar la configuración de la cuenta de GoFlex Home.
- **•** Otorgar o eliminar el acceso a la carpeta Public (Pública) de GoFlex Home.

Si es necesario, también puede eliminar una cuenta de usuario de GoFlex Home. Es posible que quiera hacerlo para poner una de las cinco cuentas de usuario que tiene incluidas a disposición de otro miembro del hogar o para cerrar la cuenta de un usuario que ya no necesita acceso al sistema de almacenamiento de red GoFlex Home.

Para editar o eliminar una cuenta de usuario existente:

**1.** Abra Seagate Dashboard (consulte [la página 24](#page-23-0)) y, a continuación, haga clic en **Preferences** (Preferencias).

O BIEN

Abra Seagate Share e inicie sesión (consulte [la página 27](#page-26-1)), haga clic en **Go To** (Ir a) y, a continuación, haga clic en **Preferences** (Preferencias).

**2.** Haga clic en **Edit User** (Editar usuario).

Se abrirá la pantalla Edit User (Editar usuario).

**3.** Seleccione el nombre de usuario, haga los cambios necesarios y, a continuación, haga clic en **Submit** (Enviar).

O bien

Seleccione el nombre de usuario, haga clic en **Delete** (Eliminar) y, a continuación, haga clic en **OK** (Aceptar) para confirmar la eliminación.

La cuenta de usuario ha sido actualizada o eliminada. Si ha cambiado la contraseña de algún usuario, asegúrese de informarle de cuál es la nueva contraseña.

# **Administrar GoFlex Home y los dispositivos conectados**

En esta sección, se explica cómo mantener adecuadamente el dispositivo GoFlex Home y cómo añadir o eliminar unidades GoFlex y USB.

#### <span id="page-63-0"></span>**Actualizar el software GoFlex Home**

Para aprovechar al máximo su GoFlex Home, actualice el software cada vez que se lance una nueva versión.

Para actualizar el software del dispositivo GoFlex Home:

**1.** Abra Seagate Dashboard (consulte [la página 24](#page-23-0)) y, a continuación, haga clic en **Preferences** (Preferencias).

O BIEN

Abra Seagate Share e inicie sesión (consulte [la página 27](#page-26-1)), haga clic en **Go To** (Ir a) y, a continuación, haga clic en **Preferences** (Preferencias).

- **2.** Haga clic en **Software Updates** (Actualizaciones de software).
- **3.** Haga clic en **Check Now** (Comprobar ahora).

Si está disponible el software actualizado, siga las instrucciones que aparecen en pantalla para actualizarlo.

# **Añadir más capacidad de almacenamiento a GoFlex Home**

Si, en el futuro, necesita más capacidad de almacenamiento en GoFlex Home, puede conectar una unidad USB directamente a GoFlex Home o realizar la actualización a una unidad GoFlex Home o GoFlex Desk nueva o con mayor capacidad (consulte [la página 66](#page-65-0)  para obtener instrucciones sobre cómo extraer y sustituir la unidad en su GoFlex Home).

Si sustituye la unidad actual, puede almacenarla como un archivo de todos los archivos de copia de seguridad de su hogar, en caso de que ocurra un problema en el ordenador de alguna persona o que se sobrescriba o elimine por error un archivo anterior importante.

Para obtener más información acerca de unidades GoFlex adicionales para GoFlex Home, visite el sitio web de Seagate *[www.seagate.com](http://www.seagate.com)*.

### **Añadir una unidad USB a GoFlex Home**

GoFlex Home proporciona un puerto USB que puede utilizar para conectar otros dispositivos de almacenamiento, como una unidad flash USB (también conocida como pendrive) o una unidad de disco duro USB externa. Cuando se conecta a GoFlex Home, una unidad USB aparece como una carpeta de almacenamiento externo en GoFlex Home, junto a las carpetas Public (Pública), Personal y Backup (Copia de seguridad).

Para añadir una unidad USB a GoFlex Home, conéctela directamente al puerto USB que se encuentra en la parte trasera de la unidad de expansión GoFlex Home, o bien utilice un cable USB de alta calidad (no incluido). (También puede conectar un concentrador USB a GoFlex Home y, a continuación, conectar los dispositivos adicionales a él).

### <span id="page-64-0"></span>**Extraer una unidad USB de GoFlex Home**

Para no perder datos ni dañar los archivos, siga siempre estas instrucciones para apagar y extraer, de manera segura y adecuada, un dispositivo de almacenamiento USB de la unidad de expansión GoFlex Home:

- **1.** Asegúrese de que no haya ningún archivo abierto, ni que esté siendo guardado, en el dispositivo USB y de que ninguna de las personas conectadas a GoFlex Home esté copiando archivos desde o hacia él.
- **2.** Abra Seagate Dashboard (consulte [la página 24](#page-23-0)) y, a continuación, haga clic en **Preferences** (Preferencias).

O BIEN

Abra Seagate Share e inicie sesión (consulte [la página 27](#page-26-1)), haga clic en **Go To** (Ir a) y, a continuación, haga clic en **Preferences** (Preferencias).

**3.** Haga clic en **Storage Devices** (Dispositivos de almacenamiento).

Se abrirá la pantalla Storage Devices (Dispositivos de almacenamiento).

**4.** Seleccione el dispositivo que desea apagar, haga clic en **Eject** (Expulsar) y, a continuación, haga clic en **OK** (Aceptar) para confirmar la extracción.

Una vez apagada la unidad USB, puede extraerla de manera segura de la unidad de expansión GoFlex Home.

### <span id="page-65-0"></span>**Extraer de manera segura la unidad GoFlex de la unidad de expansión GoFlex Home**

Para no perder datos ni dañar los archivos, siga siempre estas instrucciones si necesita extraer la unidad GoFlex de la unidad de expansión GoFlex Home:

- **1.** Asegúrese de que nadie intente acceder a GoFlex Home. Nadie debe estar viendo fotos o películas, escuchando música ni trabajando con ningún otro archivo almacenado en GoFlex Home, como tampoco puede haber nadie copiando archivos desde o hacia las carpetas de GoFlex Home.
- **2.** Abra Seagate Dashboard (consulte [la página 24](#page-23-0)) y, a continuación, haga clic en **Preferences** (Preferencias).

O BIEN

Abra Seagate Share e inicie sesión (consulte [la página 27](#page-26-1)), haga clic en **Go To** (Ir a) y, a continuación, haga clic en **Preferences** (Preferencias).

**3.** Haga clic en **Shut Down** (Apagar).

Se abrirá la pantalla Shut Down (Apagar).

**4.** Haga clic en **Shut Down** (Apagar).

El indicador luminoso blanco de la unidad, que se encuentra situado en la parte delantera de GoFlex Home, parpadeará para indicar que GoFlex Home se está apagando. Una vez que termine de apagarse, ambos indicadores luminosos se apagarán.

**5.** Extraiga la unidad GoFlex levantándola con cuidado de los conectores que tiene la unidad de expansión.

Para volver a instalar la unidad y reiniciar GoFlex Home, siga las instrucciones que se encuentran en el ["Paso 2: Conectar GoFlex Home" en la página 12.](#page-11-0)

### <span id="page-65-1"></span>**Apagar y reiniciar GoFlex Home**

Si experimenta problemas menores con GoFlex Home, siga las instrucciones que se presentan en esta sección para reiniciarlo.

**Nota:** Reiniciar GoFlex Home no eliminará ninguna configuración de usuario ni eliminará el contenido de la unidad.

Para apagar y reiniciar GoFlex Home:

- **1.** Asegúrese de que nadie intente acceder a GoFlex Home. Nadie debe estar viendo fotos o películas, escuchando música ni trabajando con ningún otro archivo almacenado en GoFlex Home, como tampoco puede haber nadie copiando archivos desde o hacia las carpetas de GoFlex Home.
- **2.** Abra Seagate Dashboard (consulte [la página 24](#page-23-0)) y, a continuación, haga clic en **Preferences** (Preferencias).

O BIEN

Abra Seagate Share e inicie sesión (consulte [la página 27](#page-26-1)), haga clic en **Go To** (Ir a) y, a continuación, haga clic en **Preferences** (Preferencias).

**3.** Haga clic en **Shut Down** (Apagar).

Se abrirá la pantalla Shut Down (Apagar).

**4.** Haga clic en **Restart** (Reiniciar).

GoFlex Home se apaga y se reinicia de manera segura. Cuando está totalmente encendido y conectado a su red, aparece en la lista de unidades que se encuentra en la parte superior de Seagate Dashboard, y las carpetas de GoFlex Home aparecen en el Explorador y en Finder.

#### **Restaurar GoFlex Home a su configuración original**

Restaurar GoFlex Home devuelve el dispositivo a su configuración original de fábrica. Todos los archivos almacenados en GoFlex Home se conservan (no se eliminan archivos ni carpetas) pero los demás parámetros de configuración, como las cuentas de usuario y las contraseñas, se eliminan.

**Nota:** Restaure GoFlex Home solo si es absolutamente necesario, para evitar la larga tarea de volver a crear las cuentas de usuario, añadir ordenadores a GoFlex Home, conectar a los usuarios con sus carpetas de GoFlex Home y realizar todos los parámetros de la configuración personalizada.

Para restaurar GoFlex Home:

- **1.** Asegúrese de que nadie intente acceder a GoFlex Home. Nadie debe estar viendo fotos o películas, escuchando música ni trabajando con ningún otro archivo almacenado en GoFlex Home, como tampoco puede haber nadie copiando archivos desde o hacia las carpetas de GoFlex Home.
- **2.** Con un clip, pulse y mantenga presionado el botón de **restauración** durante diez (10) segundos. El botón de restauración se encuentra situado en la parte lateral de GoFlex Home.

El indicador luminoso blanco de la unidad parpadeará para indicar que GoFlex Home se está apagando. Una vez que termine de apagarse, ambos indicadores luminosos se apagarán.

**3.** Pulse el botón de **encendido** para reiniciar GoFlex Home y, a continuación, siga las instrucciones incluidas en el ["Paso 4: Configurar GoFlex Home" en la página 13](#page-12-0) para volver a activar GoFlex Home y volver a añadir cuentas de usuario y los ordenadores de la red doméstica.

Asegúrese de volver a crear los nombres de usuario *exactamente igual*, para que todos puedan volver a conectarse a sus carpetas existentes en GoFlex Home.

**CONSEJO:** [También puede acceder a todas las carpetas y archivos de GoFlex Home](http://www.seagate.com)  [conectando GoFlex Home directamente a su ordenador, con un cable GoFlex](http://www.seagate.com)  [\(se vende por separado\). Entre en](http://www.seagate.com) *www.seagate.com* para obtener más información.

# **Administrar la configuración y las preferencias de GoFlex Home**

La página Preferences (Preferencias) de GoFlex Home le ayuda a administrar la configuración personal y de red de su dispositivo GoFlex Home.

En la página Preferences (Preferencias), puede cambiar su información personal, administrar las cuentas de usuario de GoFlex Home (si dispone de permiso para hacerlo), cambiar la configuración relacionada con la red y administrar el dispositivo GoFlex Home, actualizando el software o apagándolo correctamente.

Puede abrir la página Preferences (Preferencias) de GoFlex Home de dos maneras:

**•** Abra Seagate Dashboard (consulte [la página 24](#page-23-0)) y, a continuación, haga clic en **Preferences** (Preferencias).

O bien

**•** Abra Seagate Share e inicie sesión (consulte [la página 27](#page-26-1)), haga clic en **Go To** (Ir a) y, a continuación, haga clic en **Preferences** (Preferencias).

Se abrirá la página Preferences (Preferencias), que mostrará diversos parámetros de configuración. En esta sección, se describen aquellos parámetros de configuración que aún no se han explicado en este capítulo.

### **Configuración de Server Preferences (Preferencias de servidor)**

En esta sección, se describen los parámetros de configuración disponibles en el área Server Preferences (Preferencias de servidor) de la página Seagate Share Preferences (Preferencias de Seagate Share).

**• Network Sharing** (Uso compartido de la red): controla si los miembros de su hogar pueden acceder a sus carpetas Personal y Backup (Copia de seguridad) en GoFlex Home a través del Explorador o de Finder, así como el acceso a la impresora USB conectada a GoFlex Home (consulte el apartado ["Configurar una impresora centralizada"](#page-40-0)  [en la página 41](#page-40-0)).

- **• UPnP Router Configuration** (Configuración del enrutador UPnP): controla si Seagate Share configura el enrutador o no, y si puede o no omitir la configuración actual del enrutador.
	- **Nota:** Habilite este parámetro de configuración solo si ha experimentado un problema mientras configuraba GoFlex Home. GoFlex Home funciona con la mayoría de los equipos de red de consumo doméstico y no necesita ninguna configuración especial.
- **• Notifications** (Notificaciones): establece la(s) dirección(es) de correo electrónico que se utilizará(n) para mensajes ocasionales del sistema. Las direcciones de correo electrónico introducidas en este campo reciben un mensaje del sistema solamente si existe un problema con la unidad, si esta está llena o si la suscripción a Seagate Share Pro está a punto de expirar.
- **• Network Services** (Servicios de red): controla si se puede acceder o no a su GoFlex Home desde un sitio FTP. Para mayor seguridad, deshabilite el acceso FTP a menos que lo necesite específicamente o lo vaya a necesitar. Habilitar el FTP significa que los miembros de su hogar lo pueden utilizar para cargar y descargar archivos en sus carpetas de GoFlex Home vía FTP.

Puede limitar el acceso FTP a los ordenadores de la red doméstica (LAN) únicamente, o habilitar el acceso FTP desde cualquier sitio en Internet.

**• LAN Connection** (Conexión LAN): controla si GoFlex Home se conecta o no a su red doméstica y utiliza los parámetros de configuración que obtiene automáticamente. (A menos que posea experiencia con conexiones de red, tenga en su hogar equipos de red de calidad empresarial o experimente problemas cuando acceda a GoFlex Home mientras viaja, debe configurar **Obtain IP Address Automatically** [Obtener la dirección IP automáticamente] en **Yes** [Sí]. No es necesario introducir ninguna otra información).

Si necesita configurar manualmente una conexión LAN para GoFlex Home, configure **Obtain IP Address Automatically** (Obtener la dirección IP automáticamente) en **No** y, a continuación, introduzca toda la información necesaria en los campos que aparecen:

- **• Server IP Address** (Dirección IP del servidor): establece la dirección IP estática para GoFlex Home. Obtenga la dirección IP estática de su ISP (proveedor de servicios de Internet) y utilícela para sustituir la dirección IP dinámica que aparece por defecto en la casilla.
- **• Server Netmask** (Máscara de red del servidor): establece la máscara de subred, que determina el intervalo de direcciones de la subred, una parte independiente de su red. Los datos enviados a direcciones que se encuentran dentro de la subred (por ejemplo, entre su ordenador y GoFlex Home) se enrutan dentro de la red. Los datos enviados a direcciones que se encuentran fuera de la subred (por ejemplo, entre un usuario remoto y GoFlex Home) se enrutan a Internet. La mayoría de las redes domésticas con menos de 255 nodos utilizan **netmask.24**.
- **• Gateway** (Puerta de enlace): establece la dirección IP del dispositivo (seguramente, su enrutador) que enruta datos de GoFlex Home a Internet.
- **• Date and Time** (Fecha y hora): controla la fecha y la hora utilizadas por GoFlex Home. Puede configurar GoFlex Home para que obtenga su configuración de Internet utilizando un servidor horario de Internet, o puede establecer la fecha y la hora de GoFlex Home usted mismo. Si configura **Set date and time from the Internet** (Configurar la fecha y la hora desde Internet) en **Yes** (Sí), seleccione un servidor NTP (Network Time Protocol, Protocolo de tiempo de la red) predeterminado para obtener los mejores resultados.
- **• Remote Access** (Acceso remoto): cuando está habilitado, permite acceder a GoFlex Home desde cualquier ubicación, a través de Internet. Puede utilizar esta configuración para deshabilitar el acceso remoto, que se habilita automáticamente cuando configura GoFlex Home.

### **Configuración de Administration (Administración)**

En esta sección, se describen los parámetros de configuración disponibles en el área Administration (Administración) de la página Seagate Share Preferences (Preferencias de Seagate Share).

- **• Add New User** (Añadir un usuario nuevo): consulte [la página 62.](#page-61-1)
- **• Edit User** (Editar usuario): consulte [la página 63](#page-62-0).
- **• Shut Down** (Apagar): consulte [la página 66.](#page-65-1)
- **• Software Updates** (Actualizaciones de software): consulte [la página 64](#page-63-0).
- **• GoFlex Home Premium Subscription** (Suscripción a GoFlex Home Premium): actualiza Seagate Share a Seagate Share Pro, que ofrece opciones de servicio premium disponibles con una suscripción anual. Si desea obtener más información, consulte [la](#page-8-0)  [página 9](#page-8-0).
- **• ComputersBackup**: habilita ComputersBackup (que es posible que haya instalado en su Mac durante la configuración) con el fin de utilizar Time Machine para realizar copias de seguridad de los archivos de su ordenador en GoFlex Home. Antes de configurar la utilidad de copia de seguridad en el ordenador, debe habilitar ComputersBackup y crear una contraseña. La contraseña se le solicitará cuando configure la función de copia de seguridad en su ordenador.

También puede eliminar de GoFlex Home todos los datos de los que se haya realizado una copia de seguridad haciendo clic en **Wipe** (Limpiar).

**Aviso: Al limpiar las copias de seguridad se eliminan TODOS los datos almacenados como copia de seguridad de TODOS los usuarios de GoFlex Home (no solamente sus propios archivos de copia de seguridad).**

**• Storage Devices** (Dispositivos de almacenamiento): le permite extraer de manera segura una unidad USB de GoFlex Home (consulte [la página 65](#page-64-0)). También le permite formatear una unidad USB para cambiarla a un formato NTFS (New Technology File System, Sistema de archivos de nueva tecnología) para Windows.

**Aviso: Formatear una unidad USB elimina todos los archivos existentes de la unidad.**

# <span id="page-71-0"></span>**7. Utilizar GoFlex Access**

La aplicación GoFlex Access™ le permite reproducir el contenido de GoFlex Home en un smartphone o en una tableta en los que se ejecute el sistema operativo iOS o Android.

# **Acerca de GoFlex Access**

La aplicación GoFlex Access le permite acceder de forma remota a todas las fotos, películas, música y documentos almacenados en el sistema de almacenamiento de red GoFlex Home. No tiene más que iniciar la aplicación e iniciar sesión para acceder a sus archivos y recursos compartidos desde cualquier lugar, siempre que disponga de una conexión Wi-Fi o 3G/4G.

Cuando utiliza GoFlex Access puede:

- **•** Acceder a los archivos almacenados en el hogar desde cualquier lugar, siempre que disponga de una conexión Wi-Fi o 3G/4G.
- **•** Ver las fotos almacenadas desde su smartphone o tableta.
- **•** Crear carruseles de fotos con música de fondo.
- **•** Compartir sus documentos.
- **•** Reproducir vídeos y música (incluida la carátula).

**Nota:** GoFlex Access es únicamente una aplicación de reproducción: no admite la carga o descarga de contenidos entre GoFlex Home y su dispositivo móvil.

## **Instalar GoFlex Access en su dispositivo**

Para utilizar la aplicación GoFlex Access para smartphones y tabletas, los dispositivos necesitan:

- **•** Apple® iOS 4.3 o superior
- **•** Android™ 2.2 o superior

En los dispositivos Android, debe estar instalada la aplicación Adobe® AIR®.

- **1.** Abra Marketplace (el Lugar de venta) o App Store (la Tienda de aplicaciones) del dispositivo y busque "seagate".
- **2.** Instale la aplicación de acceso remoto en el dispositivo.

**Nota:** Si no encuentra la aplicación GoFlex Access para su dispositivo en la tienda de aplicaciones, es porque todavía no se encuentra disponible para ese modelo.
# <span id="page-72-0"></span>**Realizar la conexión a GoFlex Home desde el dispositivo**

- **1.** Una vez instalada la aplicación GoFlex Access, ábrala en su dispositivo.
- **2.** Introduzca el nombre que otorgó a GoFlex Home durante la configuración.
- **3.** Introduzca el nombre de usuario y la contraseña que utilizó para iniciar sesión en GoFlex Home.

# **Reproducir vídeo**

La aplicación GoFlex Access puede reproducir vídeos en los siguientes formatos:

- **•** vídeo H.264, hasta 1,5 Mbps, 640 por 480 píxeles, 30 fotogramas por segundo; versión de baja complejidad del perfil de la línea de base de H.264; audio AAC-LC hasta 160 Kbps, 48 kHz, audio estéreo; formatos de archivo .m4v, .mp4 y .mov.
- **•** vídeo H.264, hasta 2,5 Mbps, 640 por 480 píxeles, 30 fotogramas por segundo; perfil de la línea de base hasta el nivel 3.0; audio AAC-LC hasta 160 Kbps, 48 kHz, audio estéreo; formatos de archivo .m4v, .mp4 y .mov.
- **•** vídeo MPEG-4, hasta 2,5 Mbps, 640 por 480 píxeles, 30 fotogramas por segundo; perfil simple; audio AAC-LC hasta 160 Kbps, 48 kHz, audio estéreo; formatos de archivo .m4v, .mp4 y .mov.
- **Nota:** La aplicación GoFlex Access no puede reproducir vídeos cuyo formato sea diferente a los indicados anteriormente. Si el formato del vídeo es .mkv, .avi, .wmv, .3gp, .vob, .m2ts o cualquier otro formato de vídeo no compatible y desea utilizar la aplicación GoFlex Access para reproducirlo, puede transcodificarlo manualmente a uno de los formatos compatibles. Existe una gran cantidad de opciones de software de transcodificación de vídeo, algunas de las cuales son gratuitas, que puede utilizar para convertir los archivos de vídeo a uno de los formatos compatibles.

Si el vídeo sufre interrupciones durante la reproducción, intente reiniciar el smartphone o la tableta. De este modo, se liberarán memoria y otros recursos del sistema. Compruebe asimismo la velocidad de carga de GoFlex Home, o la velocidad de descarga de su smartphone o tableta, ya que las interrupciones durante la reproducción del vídeo pueden deberse a un tráfico de red elevado o a una velocidad de descarga baja. Si está utilizando una conexión 3G, intente cambiar la conexión a Wi-Fi, de ser posible.

# **Reproducir música**

La aplicación GoFlex Access puede reproducir archivos de música en formato .mp3. Si utiliza la versión Android de la aplicación, puede empezar a reproducir música y seguir reproduciéndola en segundo plano mientras ejecuta otras aplicaciones o visualiza un carrusel de imágenes.

## **Ver imágenes**

GoFlex Access le permite ver imágenes almacenadas en GoFlex Home desde su smartphone o tableta. Puede desplazarse a través de las imágenes pasándolas de una en una, o verlas en un carrusel de imágenes.

Para iniciar un carrusel de imágenes, abra una imagen y pulse el botón **Play** (Reproducir), situado en la esquina superior derecha. GoFlex Access se desplaza por las imágenes almacenadas, mostrando una imagen nueva cada cinco segundos. Para reproducir música durante un carrusel de imágenes, active primero la reproducción de la música y, a continuación, desplácese hasta las imágenes e inicie un carrusel.

# **Reproducir contenido protegido de iTunes**

Los vídeos adquiridos en la tienda iTunes contienen una protección DRM (Digital Rights Managment, Gestión de derechos digitales) y solo pueden reproducirse en dispositivos iOS con autorización para ello. Para reproducir este tipo de vídeos, su dispositivo iOS debe disponer de autorización en la cuenta que adquirió el vídeo y debe estar sincronizado con iTunes desde que se realizó la adquisición.

La mayor parte de la música adquirida en la tienda iTunes no cuenta con protección DRM y puede reproducirse sin restricciones. Puede utilizar GoFlex Access para reproducir en su dispositivo iOS los archivos de música protegidos con DRM adquiridos en la tienda iTunes, una vez que dichos archivos se hayan sincronizado con el dispositivo.

No es posible reproducir los archivos protegidos con DRM adquiridos en la tienda iTunes con la versión Android de la aplicación GoFlex Access.

# **8. Resolver problemas**

GoFlex Home es un dispositivo Plug and Play. No obstante, en determinadas circunstancias, el proceso de configuración puede necesitar una atención especial. A continuación, se proporciona una lista de consejos para la resolución de problemas, en caso de que surgiese alguno durante la configuración.

- **•** Asegúrese de que el adaptador de alimentación eléctrica proporcionado esté conectado de forma segura a GoFlex Home y a una fuente de alimentación. Si está utilizando una regleta, asegúrese de que esté encendida.
- **•** Compruebe que un extremo del cable de red se encuentre firmemente conectado al puerto Ethernet de GoFlex Home y que el otro extremo esté conectado a un puerto operativo de su enrutador de red.

Si el cable de red está firmemente conectado y el indicador luminoso se muestra de color ámbar, es posible que el cable de red o el puerto Ethernet no funcionen correctamente. Para comprobarlo, conecte el cable de red a un puerto diferente del enrutador. Si sigue sin haber conexión, pruebe con un cable Ethernet diferente.

Asegúrese de que el enrutador se encuentra encendido.

- **•** Asegúrese de que el enrutador asigne direcciones IP a los ordenadores de la red (DHCP) y de que el servidor DHCP esté habilitado en el enrutador. El DHCP suele estar habilitado en las redes domésticas. Si no lo está, experimentará problemas para realizar la conexión a GoFlex Home. Si necesita ayuda para habilitar el servidor DHCP en su enrutador, consulte la documentación del enrutador.
- **•** Asegúrese de que la red doméstica no haya fallado ni esté deshabilitada, y de que el servicio de Internet no esté interrumpido.

### **Problemas comunes y soluciones**

<span id="page-74-0"></span>Esta sección ofrece sugerencias para resolver problemas comunes.

#### **¿Por qué no puedo crear una nueva cuenta de usuario?**

Es posible que haya excedido la cantidad máxima de cuentas de usuario permitidas. GoFlex Home incluye cinco cuentas de usuario, incluido el administrador de la red doméstica que configuró inicialmente GoFlex Home. Para crear una nueva cuenta de usuario, debe eliminar una cuenta ya existente (por ejemplo, si alguien se ha ido del hogar) o bien debe realizar la actualización para obtener cuentas de usuario ilimitadas suscribiéndose a Seagate Share Pro. Si desea obtener más información, consulte [la página 9.](#page-8-0)

#### **¿Por qué mi ordenador no se conecta a GoFlex Home?**

Si ha instalado el software GoFlex Home en su ordenador pero no puede conectarse a GoFlex Home, compruebe que la red doméstica funcione correctamente y que el dispositivo GoFlex Home esté conectado correctamente y encendido. Asegúrese de que el cable Ethernet suministrado está conectado desde GoFlex Home al enrutador.

Si hay otros ordenadores conectados correctamente a GoFlex Home, es posible que haya excedido el número de ordenadores permitidos. GoFlex Home incluye licencias para cinco ordenadores. Para añadir otro ordenador, debe eliminar una cuenta de usuario existente (lo cual desconectará ese ordenador) o bien debe realizar la actualización para obtener cuentas de usuario ilimitadas suscribiéndose a Seagate Share Pro. Si desea obtener más información, consulte [la página 9.](#page-8-0)

Por motivos de seguridad, algunos software antivirus y del servidor de seguridad (firewall) bloquean el tráfico de red. Si tiene algún software de este tipo ejecutándose en la red, compruebe si podría estar bloqueando la comunicación. En caso necesario, cree excepciones del servidor de seguridad para los servicios de GoFlex Home. Si necesita añadir excepciones del servidor de seguridad, los servicios de GoFlex Home son: memeo.exe, hipserv.exe y dashboard.exe.

#### **¿Por qué no puedo utilizar el nombre que deseo para GoFlex Home/mi cuenta de usuario?**

El nombre del dispositivo GoFlex Home debe ser completamente exclusivo y no debe haber sido utilizado por ningún otro dispositivo en todo el mundo. Es posible que deba modificar ligeramente el nombre que desea utilizar para que sea exclusivo; del mismo modo, a menudo, deberá realizar varios intentos hasta encontrar un nombre de usuario en línea o una dirección de correo electrónico que aún no estén siendo utilizados. Utilice el botón **Check Availability** (Comprobar disponibilidad) para obtener ayuda.

Además, el nombre de GoFlex Home debe comenzar con una letra y contener, al menos, tres caracteres. Puede usar letras, números, guiones, puntos y guiones bajos. No se permiten espacios.

<span id="page-75-1"></span>Dentro del sistema de almacenamiento de red GoFlex Home, no pueden existir dos cuentas de usuario con el mismo nombre, incluso si tienen distintos ordenadores y contraseñas diferentes.

#### **¿Por qué Memeo Instant Backup no me permite realizar copias de seguridad de más de tres ordenadores en GoFlex Home?**

<span id="page-75-0"></span>GoFlex Home incluye acceso a Memeo Instant Backup para un máximo de tres ordenadores. Para añadir más ordenadores, efectúe la actualización a Memeo Premium Backup. Para obtener más información, haga clic en **Learn More** (Más información) bajo Premium Backup en Application Store (la Tienda de aplicaciones) de Seagate Dashboard.

#### **Soy el administrador de la red doméstica y no puedo recordar mi contraseña de GoFlex Home. ¿Cómo la restauro?**

Si usted es el administrador de la red doméstica (la persona que configuró originalmente GoFlex Home) y no recuerda su contraseña de GoFlex Home, siga las siguientes instrucciones para restaurarla:

- **1.** Asegúrese de que nadie intente acceder a GoFlex Home. Nadie debe estar viendo fotos o películas, escuchando música ni trabajando con ningún otro archivo almacenado en GoFlex Home, como tampoco puede haber nadie copiando archivos desde o hacia las carpetas de GoFlex Home.
- **2.** Con un clip, pulse y mantenga presionado el botón de **restauración** durante tres (3) segundos. El botón de restauración se encuentra situado en la parte lateral de la unidad de expansión GoFlex Home.
	- **Aviso: No mantenga presionado el botón de restauración durante más de 5 segundos. Si mantiene presionado el botón de restauración durante 10 segundos, se eliminarán todos los parámetros de la configuración personalizada de GoFlex Home (consulte [la](#page-66-0)  [página 67](#page-66-0)).**

El indicador luminoso blanco de la unidad parpadeará para indicar que GoFlex Home se está apagando. Una vez que termine de apagarse, ambos indicadores luminosos se apagarán.

- **3.** Pulse el botón de **encendido** para reiniciar GoFlex Home si el dispositivo no se reinicia por sí mismo.
- **4.** En el ordenador, abra un navegador web (como Explorer o Safari) e introduzca la dirección IP de GoFlex Home en el siguiente formato:

*http://DirecciónIPdeGoFlexHome/*

Por ejemplo:

<span id="page-76-0"></span>*http://192.168.0.12/*

Para buscar la dirección IP de GoFlex Home en un ordenador que ejecuta el sistema operativo Windows, busque GoFlex Home en la lista de dispositivos de red y compruebe sus propiedades. (En Windows XP, si GoFlex Home no aparece en la lista de dispositivos de red, haga clic en **Mostrar iconos de dispositivos UPnP conectados a la red** en Mis sitios de red y, a continuación, siga las instrucciones que aparecen en pantalla).

Para buscar la dirección IP de GoFlex Home en un ordenador que ejecuta el sistema operativo Mac, utilice la Utilidad de red en Finder (**Aplicaciones** > **Utilidades**).

#### **¿Por qué GoFlex Home parece apagarse?**

GoFlex Home incluye una función de ahorro de energía, lo que significa que entra en estado de reposo después de 12 minutos sin registrar ninguna actividad. GoFlex Home regresa automáticamente al modo activo cada vez que alguien que pertenece al sistema de almacenamiento de red accede a sus carpetas y archivos.

#### **Durante la configuración, alguien ha iniciado sesión en Seagate Dashboard. ¿Qué puedo hacer?**

Seagate Dashboard le permite cambiar de usuario. Si desea obtener más información, consulte el apartado ["Iniciar sesión en Seagate Dashboard" en la página 26](#page-25-0).

De manera alternativa, abra Seagate Share (consulte [la página 27](#page-26-0)), haga clic en **Sign Out** (Salir) y, a continuación, vuelva a iniciar sesión con su usuario.

#### **¿Por qué el reproductor multimedia no detecta GoFlex Home?**

El reproductor multimedia debe admitir una de las siguientes tecnologías de conexión:

- **•** UPnP-AV (Universal Plug-and-Play Audio and Video, Conectar y usar universal para audio y vídeo)
- **•** DLNA (Digital Living Network Alliance, Alianza para el estilo de vida digital en red)
- **•** Windows Media Connect

Si tiene una gran cantidad de archivos guardados en GoFlex Home, tardarán algún tiempo en ser indexados y en estar visibles en el reproductor multimedia. Si el dispositivo multimedia no detecta GoFlex Home, pruebe estos consejos para la resolución de problemas:

- **•** Para que el reproductor multimedia encuentre y reproduzca los archivos multimedia digitales en GoFlex Home, los tiene que poner a disposición seleccionando **Share with Media Devices** (Compartir con dispositivos multimedia) desde Seagate Share. Consulte el apartado ["Disfrutar de los archivos en un reproductor multimedia digital o en una una](#page-41-0)  [videoconsola" en la página 42](#page-41-0) para obtener instrucciones.
- **•** Asegúrese de que UPnP esté habilitado en el enrutador. Consulte las instrucciones incluidas en la documentación del enrutador sobre cómo habilitar UPnP si está deshabilitado. También puede consultar el sitio web support.goflexhome.hipserv.com para recibir ayuda adicional para la resolución de problemas, incluida una herramienta de configuración guiada.

#### **¿Por qué el indicador luminoso de GoFlex Home se muestra de color ámbar?**

Si GoFlex Home está conectado a una fuente de alimentación y a un enrutador pero el indicador luminoso superior delantero no se muestra de color verde fijo, pruebe estos consejos para la resolución de problemas:

- **•** Asegúrese de que el adaptador de alimentación eléctrica proporcionado esté conectado de forma segura a GoFlex Home y a una fuente de alimentación. Si está utilizando una regleta, asegúrese de que esté encendida.
- **•** Compruebe que un extremo del cable de red se encuentre firmemente conectado al puerto Ethernet de GoFlex Home y que el otro extremo esté conectado a un puerto operativo de su enrutador de red.

Si el cable de red está firmemente conectado y el indicador luminoso superior delantero de GoFlex Home se muestra de color ámbar, es posible que el cable de red o el puerto Ethernet no funcionen correctamente. Para comprobarlo, conecte el cable de red a un puerto diferente del enrutador. Si sigue sin haber conexión, pruebe con un cable Ethernet o una red diferentes.

- **•** Asegúrese de que el enrutador se encuentra encendido.
- **•** Asegúrese de que el enrutador asigne direcciones IP a los ordenadores de la red (DHCP) y de que el servidor DHCP esté habilitado en el enrutador. El DHCP suele estar habilitado en las redes domésticas. Si no lo está, experimentará problemas para realizar la conexión a GoFlex Home. Si necesita ayuda para habilitar el servidor DHCP en su enrutador, consulte la documentación del enrutador.
- **•** Por motivos de seguridad, algunos software antivirus y del servidor de seguridad (firewall) bloquean el tráfico de red. Si tiene algún software de este tipo ejecutándose en la red, compruebe si podría estar bloqueando la comunicación.

<span id="page-78-1"></span>En caso necesario, cree excepciones del servidor de seguridad para los servicios de GoFlex Home. Si necesita añadir excepciones del servidor de seguridad, los servicios de GoFlex Home son: memeo.exe, hipserv.exe y dashboard.exe.

Asegúrese de que UPnP esté habilitado en el enrutador. Consulte las instrucciones incluidas en la documentación del enrutador sobre cómo habilitar UPnP si está deshabilitado. También puede consultar el sitio web [w](http://www.support.goflexhome.hipserv.com)ww.support.goflexhome.hipserv.com para recibir ayuda adicional para la resolución de problemas, incluida una herramienta de configuración guiada del enrutador.

- **•** Asegúrese de que el enrutador no está bloqueando el tráfico UDP. En caso afirmativo, necesitará abrir un puerto del enrutador. Consulte las instrucciones incluidas en la documentación del enrutador.
- **•** Apague GoFlex Home pulsando el botón de encendido y, a continuación, vuelva a encenderlo.
- **•** Asegúrese de que la conexión a Internet funciona correctamente. Abra un navegador web en el ordenador y, a continuación, acceda a un sitio web incluido en sus favoritos.

<span id="page-78-0"></span>Si el indicador luminoso superior delantero se sigue mostrando de color ámbar, significa que existe un problema con la conexión a Internet o que GoFlex Home no se está comunicando con el servicio.

# **Comprender los indicadores luminosos de GoFlex Home**

Los indicadores luminosos que se encuentran en la parte delantera de la unidad de expansión GoFlex Home cambian de color y parpadean para indicar el estado de la unidad y del dispositivo. Esta sección explica el significado de los indicadores luminosos y qué hacer si sucede un problema.

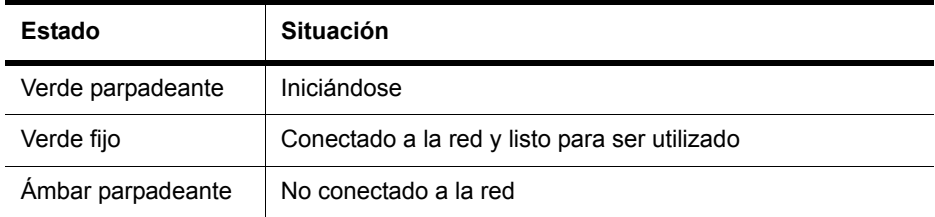

**Tabla1:** Indicador luminoso de GoFlex Home (parte superior)

Si el indicador luminoso de GoFlex Home señala un problema:

- **•** Compruebe que la unidad esté conectada correcta y completamente a la unidad de expansión.
- **•** Compruebe que la red doméstica no falle ni esté deshabilitada. (Examine los indicadores luminosos de la parte trasera de la unidad de expansión GoFlex Home. Si no están encendidos y parpadeando, GoFlex Home no está conectado a la red).
- **•** Compruebe que el cable Ethernet que conecta GoFlex Home al enrutador no esté dañado.
- **•** Compruebe que la conexión a Internet no falle ni esté deshabilitada. (Para comprobarlo, abra una ventana del navegador en su ordenador).

| Estado      | <b>Situación</b>                                       |
|-------------|--------------------------------------------------------|
| Blanco fijo | Unidad instalada y lista para ser utilizada            |
| Apagado     | Unidad no instalada correctamente o con algún problema |

**Tabla2:** Indicador luminoso de la unidad (parte inferior)

Si el indicador luminoso de la unidad señala un problema:

- **•** Compruebe que la unidad esté conectada correcta y completamente a la unidad de expansión.
- <span id="page-79-0"></span>**•** Compruebe que tanto la unidad como la unidad de expansión no estén dañadas.

# **Buscar ayuda adicional**

El sistema de almacenamiento de red GoFlex Home es fácil de utilizar, pero aun así puede que tenga alguna pregunta. Vaya a *[www.seagate.com/goflexhomesupport](http://www.seagate.com/goflexhomesupport)* si experimenta algún problema a la hora de configurar o utilizar el sistema de almacenamiento de red GoFlex Home.

# **Índice**

#### **A**

abrir archivos [35](#page-34-0) abrir los menús de Seagate Share [29](#page-28-0) abrir Seagate Dashboard [24](#page-23-0) abrir Seagate Share [26](#page-25-1) acceder a los archivos desde el hogar [34](#page-33-0) acceder a los archivos mientras viaja [35](#page-34-1) acceso remoto realizar la conexión desde la aplicación GoFlex Access [73](#page-72-0) Actualizaciones de software [64](#page-63-0) actualizar el software GoFlex Home [64](#page-63-1) actualizar Seagate Dashboard [26](#page-25-2) Añadir al recurso compartido [53](#page-52-0) añadir aplicaciones de GoFlex Home [61](#page-60-0) añadir archivos a un recurso compartido [52](#page-51-0) añadir archivos a una carpeta en Seagate Share [49](#page-48-0) añadir capacidad a GoFlex Home [64](#page-63-2) añadir carpetas a Seagate Share [48](#page-47-0) añadir leyendas y etiquetas a los archivos [50](#page-49-0) añadir ordenadores Mac a GoFlex Home [22](#page-21-0) añadir ordenadores PC a GoFlex Home [16](#page-15-0) Añadir un usuario nuevo [62](#page-61-0) añadir una cuenta de usuario [14,](#page-13-0) [62](#page-61-1) Añadir usuarios [62](#page-61-2) Apagar [67](#page-66-1) apagar GoFlex Home [66](#page-65-0) Aplicaciones instalar GoFlex Access en smartphones y tabletas [72](#page-71-0) aplicaciones, añadir nuevas [61](#page-60-0) archivos acceder de forma remota [35](#page-34-1) acceder desde el hogar [34](#page-33-0) acceder desde Seagate Dashboard [34](#page-33-1) acceder desde Seagate Share [35](#page-34-2) acceder desde SmartFolderShortcut [35](#page-34-3)

acceder vía FTP [57](#page-56-0) añadir a una carpeta en Seagate Share [49](#page-48-0) añadir leyendas y etiquetas en Seagate Share [50](#page-49-0) cambiar el nombre en Seagate Share [50](#page-49-1) cargar en GoFlex Home [31](#page-30-0) compartir [36](#page-35-0) copiar en GoFlex Home [31](#page-30-0) copiar en Seagate Share [50](#page-49-2) copias de seguridad automáticas [32](#page-31-0) crear recursos compartidos [36](#page-35-1) descargar de un recurso compartido [55](#page-54-0) descargar desde Seagate Share [51](#page-50-0) disfrutar en dispositivos multimedia [42](#page-41-1) eliminar de Seagate Share [51](#page-50-1) eliminar de un recurso compartido [53](#page-52-1) mover en Seagate Share [49](#page-48-1) realizar copias de seguridad [32](#page-31-0) reproducir en videoconsolas [42](#page-41-1) trabajar en Seagate Share [29](#page-28-1) Arrastrar y soltar [32](#page-31-1) Ayuda [80](#page-79-0) Seagate Dashboard [25](#page-24-0) Seagate Share [28](#page-27-0)

#### **B**

barra de herramientas Navigation (Navegación) [28](#page-27-0) barra de herramientas Search/View (Buscar/Ver) [28](#page-27-1) botón Change (Cambiar) de Seagate Dashboard [25](#page-24-1) botón de restauración [67](#page-66-2)

#### **C**

Cambiar contraseña [59](#page-58-0) cambiar de usuario en Seagate Dashboard [25](#page-24-2) cambiar el nombre de los archivos en Seagate Share [50](#page-49-1) cambiar el nombre de recursos compartidos [54](#page-53-0) cambiar el nombre de una carpeta en Seagate Share [49](#page-48-2) Cambiar nombre [49,](#page-48-3) [50,](#page-49-3) [54](#page-53-1) canales RSS [40](#page-39-0) carátula para recursos compartidos [54](#page-53-2)

Carga manual [32](#page-31-2) cargar archivos en GoFlex Home [31](#page-30-0) Cargar contenido [31](#page-30-1) carpeta Backup (Copia de seguridad) [11](#page-10-0), [30](#page-29-0) carpeta Personal [11](#page-10-1), [30](#page-29-1) carpeta Public (Pública) [11](#page-10-2), [30](#page-29-2) carpetas añadir a Seagate Share [48](#page-47-0) añadir archivos en Seagate Share [49](#page-48-0) cambiar el nombre en Seagate Share [49](#page-48-2) copiar en Seagate Share [49](#page-48-4) eliminar de Seagate Share [48](#page-47-0) mover archivos en Seagate Share [49](#page-48-1) mover en Seagate Share [49](#page-48-5) trabajar en Seagate Share [29](#page-28-1) Carrusel [47](#page-46-0) carruseles en Seagate Share [46](#page-45-0) Compartir con amigos [56](#page-55-0) compartir con amigos [37](#page-36-0) compartir con cuentas de la familia [37](#page-36-1) Compartir con dispositivos multimedia [43,](#page-42-0) [45](#page-44-0) compartir con dispositivos multimedia [42](#page-41-1) Compartir con Facebook [38](#page-37-0) Compartir con Flickr [39](#page-38-0) compartir con reproductores multimedia [37](#page-36-2) compartir con todos [37](#page-36-3) compartir fotos con canales RSS [40](#page-39-0) compartir fotos en Facebook [38](#page-37-1) compartir fotos en Flickr [39](#page-38-1) compartir hasta [37](#page-36-0) compartir sus archivos [36](#page-35-0) ComputersBackup instalar [20](#page-19-0) Seagate Share [70](#page-69-0) conectar GoFlex Home [12](#page-11-0) configuración de Administration (Administración) [70](#page-69-1) configuración de Date and Time (Fecha y hora) [70](#page-69-2) configuración de Hide Help Tips (Ocultar consejos de ayuda) [61](#page-60-1)

configuración de Home Background Position (Colocación del fondo en la página de inicio) [60](#page-59-0)

configuración de LAN Connection (Conexión LAN) [69](#page-68-0)

configuración de Language (Idioma) [60](#page-59-1)

configuración de Network Services (Servicios de red) [69](#page-68-1)

configuración de Network Sharing (Uso compartido de la red) [68](#page-67-0)

configuración de Notifications (Notificaciones) [69](#page-68-2)

configuración de Remote Access (Acceso remoto) [70](#page-69-3)

configuración de Reset all 'Do not show...' (Restaurar todas las indicaciones "No volver a mostrar...") [61](#page-60-2)

configuración de Resume Audio Playback (Reanudar la reproducción de audio) [60](#page-59-2)

configuración de Server Preferences (Preferencias de servidor) [68](#page-67-1)

configuración de Share new content...(Compartir contenido nuevo...) [60](#page-59-3)

configuración de Sharing Emails Sender (Remitente de correos electrónicos de uso compartido) [60](#page-59-4)

configuración de UPnP Router Configuration (Configuración del enrutador UPnP) [68](#page-67-2)

configurar GoFlex Home en Mac [19](#page-18-0)

en Windows [13](#page-12-0)

Configurar la fecha y la hora desde Internet [70](#page-69-2)

configurar Time Machine [21](#page-20-0)

contraseñas [15](#page-14-0)

cambiar la contraseña [59](#page-58-1) cuentas de usuario [14,](#page-13-1) [20](#page-19-1) resolución de problemas [76](#page-75-0)

Cooliris [9](#page-8-1), [28,](#page-27-2) [47](#page-46-1)

copiar archivos en GoFlex Home [31](#page-30-0)

copiar archivos en Seagate Share [50](#page-49-2)

copiar una carpeta en Seagate Share [49](#page-48-4)

Copiar y Pegar [49](#page-48-6), [50](#page-49-4)

copias de seguridad automáticas [32](#page-31-0)

Cortar y Pegar [50](#page-49-5)

Crear como administrador [63](#page-62-0)

crear cuentas de usuario [14](#page-13-1), [20](#page-19-1) Crear un contacto nuevo [56](#page-55-1) crear un recurso compartido [53](#page-52-2) Cubierta [28](#page-27-2) cuentas de usuario [14,](#page-13-1) [20](#page-19-1) añadir [14](#page-13-0), [62](#page-61-1) consejos para contraseñas [15](#page-14-0) permisos de administrador de la red doméstica [15,](#page-14-1) [63](#page-62-0)

#### **D**

[Dashboard.](#page-13-2) *Consulte* Seagate Dashboard definición de RSS [9](#page-8-2) Dejar de compartir con dispositivos multimedia [43](#page-42-1) Descargar [51,](#page-50-2) [55](#page-54-1) descargar archivos de un recurso compartido [55](#page-54-0) descargar archivos desde Seagate Share [51](#page-50-0) deshabilitar el acceso a recursos compartidos [54](#page-53-3) dirección de correo electrónico para mensajes del sistema [14,](#page-13-3) [20,](#page-19-2) [69](#page-68-2) Dirección IP del servidor [69](#page-68-3) direcciones IP, buscar [57,](#page-56-1) [77](#page-76-0) Dispositivos de almacenamiento [65,](#page-64-0) [70](#page-69-4) dispositivos multimedia [42](#page-41-1) ejemplos [42](#page-41-2) DLNA [42](#page-41-3)

#### **E**

Editar contacto [57](#page-56-2) editar una cuenta de usuario [63](#page-62-1) Editar usuario [63](#page-62-2) Eliminar [51](#page-50-3) eliminar archivos de Seagate Share [51](#page-50-1) eliminar archivos de un recurso compartido [53](#page-52-1) eliminar carpetas de Seagate Share [48](#page-47-0) Eliminar contacto [57](#page-56-3) eliminar un recurso compartido [56](#page-55-2) eliminar una cuenta de usuario [63](#page-62-1) escuchar música [35](#page-34-0) etiquetas [50](#page-49-0) definición [50](#page-49-6)

extraer la unidad GoFlex [66](#page-65-1) extraer una unidad USB [65](#page-64-1)

#### **F**

Facebook, copiar fotos en [38](#page-37-1) Flickr, copiar fotos en [39](#page-38-1) fotos compartir con canales RSS [40](#page-39-0) compartir en Facebook [38](#page-37-1) compartir en Flickr [39](#page-38-1) crear carátula para recursos compartidos [54](#page-53-2) crear un fondo de la página de inicio [47](#page-46-2) girar en Seagate Share [46](#page-45-1) ver [35](#page-34-0) ver en Cooliris [47](#page-46-1) ver en Seagate Share [46](#page-45-2) ver en un carrusel [46](#page-45-0) FTP [57](#page-56-0)

#### **G**

Girar en el sentido contrario al de las agujas del reloj [46](#page-45-3) Girar en el sentido de las agujas del reloj [46](#page-45-3) girar una foto [46](#page-45-1) GoFlex Access requisitos del sistema [7](#page-6-0) GoFlex Home acceso FTP [57](#page-56-0) actualizar el software [64](#page-63-1) añadir capacidad [64](#page-63-2) añadir nuevas aplicaciones [61](#page-60-0) añadir ordenadores Mac [22](#page-21-0) añadir ordenadores PC [16](#page-15-0) añadir una unidad USB [65](#page-64-2) apagar [66](#page-65-0) aplicaciones de escritorio para Mac [20](#page-19-0) asistencia en línea [80](#page-79-0) cambiar la contraseña [59](#page-58-1) carpeta Backup (Copia de seguridad) [11](#page-10-0), [30](#page-29-0) carpeta Personal [11](#page-10-1), [30](#page-29-1) carpeta Public (Pública) [11](#page-10-2), [30](#page-29-2) carpetas [11,](#page-10-3) [18,](#page-17-0) [30](#page-29-3) conectar [12](#page-11-0) configurar en Mac [19](#page-18-0)

configurar en Windows [13](#page-12-0) configurar Time Machine [21](#page-20-0) extraer la unidad GoFlex [66](#page-65-1) extraer una unidad USB [65](#page-64-1) indicadores luminosos [8,](#page-7-0) [79](#page-78-0) instalar el software en Mac [19](#page-18-0) instalar el software en Windows [12](#page-11-1) nombre del dispositivo [13,](#page-12-1) [19](#page-18-1) personalizar la configuración del sistema [68](#page-67-1) personalizar su configuración [59](#page-58-2) privacidad [30](#page-29-4) registrar [14](#page-13-4), [20](#page-19-3) reiniciar [66](#page-65-0) restaurar [67](#page-66-2) GoFlex Home Agent [18](#page-17-1) instalar [20](#page-19-0)

#### **H**

Habilitar el acceso FTP a Internet [57](#page-56-4) Habilitar el acceso FTP a la LAN local [57](#page-56-4) hipserv [79](#page-78-1)

#### **I**

impresión centralizada [40](#page-39-1) impresora USB, configurar [40](#page-39-1) impresora, configurar [40](#page-39-1) iniciar Seagate Dashboard [14](#page-13-2) iniciar sesión en Seagate Dashboard [16,](#page-15-1) [25](#page-24-2) iniciar sesión en Seagate Share [26](#page-25-1) instalación del software en Mac [19](#page-18-0) Windows [12](#page-11-1) instalar aplicaciones de escritorio de GoFlex Home [20](#page-19-0) instalar el software GoFlex Home en Mac [19](#page-18-0) instalar el software GoFlex Home en Windows [12](#page-11-1) Instant Backup [33](#page-32-0) invitar a otras personas a ver el recurso compartido [54](#page-53-4) iTunes [45](#page-44-1) **L**

LED/indicadores luminosos [8,](#page-7-0) [79](#page-78-0) leyendas [50](#page-49-0)

libretas de direcciones de correo electrónico para recursos compartidos [56](#page-55-3) Limpiar [70](#page-69-5)

#### **M**

Mac abrir archivos [35](#page-34-4) añadir a GoFlex Home [22](#page-21-0) configurar GoFlex Home [19](#page-18-0) configurar Time Machine [21](#page-20-0) escuchar música [35](#page-34-4) GoFlex Home Agent [18](#page-17-1) instalar aplicaciones de escritorio de GoFlex Home [20](#page-19-0) instalar el software GoFlex Home [19](#page-18-0) requisitos del sistema [7](#page-6-1) SmartFolderShortcut [18](#page-17-2) SmartWebShortcut [18](#page-17-3) ver fotos e imágenes [35](#page-34-4) ver películas y vídeos [35](#page-34-4) más opciones de uso compartido [37](#page-36-4) Máscara de red del servidor [69](#page-68-4) Memeo Instant Backup [32](#page-31-0) menú Go To (Ir a) [28](#page-27-0) menús de Seagate Share [29](#page-28-0) mover una carpeta en Seagate Share [49](#page-48-5) música escuchar [35](#page-34-0) reproducir con iTunes [45](#page-44-1) reproducir en Seagate Share [44](#page-43-0)

#### **N**

NTP [70](#page-69-2)

#### **O**

Obtener Cooliris [48](#page-47-1) Obtener la dirección IP automáticamente [69](#page-68-0) Orden aleatorio [28](#page-27-2)

#### **P**

página de inicio añadir una imagen de fondo [47](#page-46-2) colocar la imagen de fondo [60](#page-59-0) panel Application Store (Tienda de aplicaciones) [25](#page-24-3) panel Content (Contenido) de Seagate Share [28](#page-27-3)

panel Drives (Unidades) de Seagate Dashboard [24](#page-23-1) panel How to... (Cómo...) de Seagate Dashboard [24](#page-23-2) panel Main (Principal) de Seagate Share [28](#page-27-4) panel My Applications (Mis aplicaciones) de Seagate Dashboard [25](#page-24-4) panel Shares (Recursos compartidos) [28](#page-27-5) PC añadir a GoFlex Home [16](#page-15-0) configurar GoFlex Home [13](#page-12-0) requisitos del sistema [7](#page-6-2) películas ver [35](#page-34-0) ver con Seagate Share [45](#page-44-2) permisos [15,](#page-14-1) [63](#page-62-0) permisos de administrador de la red doméstica [15,](#page-14-1) [63](#page-62-0) Permitir descargas [37](#page-36-5) personalizar GoFlex Home [59](#page-58-2) **Preferencias** abrir la página Preferences (Preferencias) [68](#page-67-3) Acceso remoto [70](#page-69-3) actualizaciones de software [64](#page-63-1) Añadir un usuario nuevo [62](#page-61-0) apagar GoFlex Home [66](#page-65-0) Cambiar contraseña [59](#page-58-0) Conexión LAN [69](#page-68-0) configuración de Administration (Administración) [70](#page-69-1) configuración de ComputersBackup [70](#page-69-0) configuración de Server Preferences (Preferencias de servidor) [68](#page-67-1) configuración de User (Usuario) [60](#page-59-5) Configuración del enrutador UPnP [68](#page-67-2) Dispositivos de almacenamiento [70](#page-69-4) Editar usuario [63](#page-62-1) extraer una unidad USB [65](#page-64-1) Fecha y hora [70](#page-69-2) Notificaciones [69](#page-68-2) Servicios de red [69](#page-68-1) Uso compartido de la red [68](#page-67-0) privacidad [30](#page-29-4) Puerta de enlace [69](#page-68-5)

#### **R**

realizar copias de seguridad de sus archivos [32](#page-31-0) resolución de problemas [76](#page-75-1) [Really Simple Syndication.](#page-8-2) *Consulte* RSS recursos compartidos abrir [38](#page-37-2), [52](#page-51-1) acceder [52](#page-51-2) añadir archivos [52](#page-51-0) buscar [52](#page-51-2) cambiar el nombre [54](#page-53-0) configurar una libreta de direcciones de correo electrónico [56](#page-55-3) crear [36](#page-35-1) crear carátula [54](#page-53-2) crear recursos no compartidos [53](#page-52-2) definición [36](#page-35-2) descargar archivos [55](#page-54-0) deshabilitar el uso compartido [54](#page-53-3) eliminar [56](#page-55-2) eliminar archivos [53](#page-52-1) invitar a otras personas a ver el recurso compartido [54](#page-53-4) ver [38](#page-37-2), [52](#page-51-1) registrar GoFlex Home [14,](#page-13-4) [20](#page-19-3) registrarse en Seagate Dashboard [25](#page-24-2) registrarse en Seagate Share [26](#page-25-1) Reiniciar [67](#page-66-3) reiniciar GoFlex Home [66](#page-65-0) reproducir música [44](#page-43-1) reproductores de vídeo digitales [42](#page-41-1) requisitos del sistema [6](#page-5-0) restaurar GoFlex Home [67](#page-66-2)

#### **S**

Seagate Dashboard [14](#page-13-2) abrir [24](#page-23-0) acceder a sus archivos [34](#page-33-1) actualizar el software [26](#page-25-2) añadir nuevas aplicaciones [61](#page-60-0) añadir una cuenta de usuario [14,](#page-13-0) [62](#page-61-1) Ayuda [25](#page-24-0) botón Change (Cambiar) [25](#page-24-1) cambiar de usuario [25](#page-24-2)

copiar archivos en GoFlex Home [31](#page-30-2) desplazarse [24](#page-23-3) funciones [25](#page-24-5) icono de la bandeja del sistema [24](#page-23-4) icono del escritorio [24](#page-23-5) iniciar sesión [16](#page-15-1), [25](#page-24-2) panel Application Store (Tienda de aplicaciones) [25](#page-24-3) panel Drives (Unidades) [24](#page-23-1) panel How to... (Cómo) [24](#page-23-2) panel My Applications (Mis aplicaciones) [25](#page-24-4) Seagate Share abrir [26](#page-25-1) abrir la página Preferences (Preferencias) [68](#page-67-3) abrir la página Shares (Recursos compartidos) [52](#page-51-3) abrir los menús [29](#page-28-0) acceder a los recursos compartidos [52](#page-51-2) acceder a sus archivos [35](#page-34-2) administrar recursos compartidos [52](#page-51-4) añadir archivos a una carpeta [49](#page-48-0) añadir carpetas [48](#page-47-0) añadir etiquetas a los archivos [50](#page-49-0) añadir leyendas a los archivos [50](#page-49-0) añadir una cuenta de usuario [62](#page-61-3) Ayuda [28](#page-27-0) barra de herramientas Navigation (Navegación) [28](#page-27-0) barra de herramientas Search/View (Buscar/Ver) [28](#page-27-1) botón de flecha [31](#page-30-3) cambiar el nombre de los archivos [50](#page-49-1) cambiar el nombre de una carpeta [49](#page-48-2) compartir fotos con canales RSS [40](#page-39-0) configuración de Administration (Administración) [70](#page-69-1) configuración de Server Preferences (Preferencias de servidor) [68](#page-67-1) configurar para trabajar con iTunes [45](#page-44-1) configurar una libreta de direcciones de correo electrónico [56](#page-55-3) Cooliris [47](#page-46-1) copiar archivos [50](#page-49-2) copiar archivos en GoFlex Home [31](#page-30-3)

copiar fotos en Facebook [38](#page-37-1) copiar fotos en Flickr [39](#page-38-1) copiar una carpeta [49](#page-48-4) crear un fondo de la página de inicio [47](#page-46-2) crear un recurso compartido [36](#page-35-1) descargar archivos [51,](#page-50-0) [55](#page-54-0) desplazarse [28](#page-27-6) eliminar archivos [51](#page-50-1) eliminar carpetas [48](#page-47-0) eliminar un recurso compartido [56](#page-55-2) funciones [29](#page-28-2) girar una foto [46](#page-45-1) iniciar sesión [26](#page-25-1) menú Go To (Ir a) [28](#page-27-0) menús [29](#page-28-1) mover archivos a carpetas nuevas [49](#page-48-1) mover una carpeta [49](#page-48-5) página Shares (Recursos compartidos) [52](#page-51-2) panel Content (Contenido) [28](#page-27-3) panel Main (Principal) [28](#page-27-4) panel Shares (Recursos compartidos) [28,](#page-27-5) [52](#page-51-2) recursos compartidos [36](#page-35-1) reproducir música [44](#page-43-0) SmartWebShortcut [18](#page-17-3) Suscripción a GoFlex Home Premium [70](#page-69-6) trabajar con archivos y carpetas [29](#page-28-1) ver fotos e imágenes [46](#page-45-2) ver fotos en un carrusel [46](#page-45-0) ver películas y vídeos [45](#page-44-2) ver recursos compartidos [38](#page-37-2), [52](#page-51-1) Seagate Share Pro [9](#page-8-3) Sitios de redes sociales [38](#page-37-0) SmartFolderShortcut [18,](#page-17-2) [30](#page-29-5) acceder a sus archivos [35](#page-34-3) instalar [20](#page-19-0) SmartWebShortcut [18,](#page-17-3) [27](#page-26-1) instalar [20](#page-19-0) software, actualizar [26,](#page-25-2) [64](#page-63-1) Suscripción a GoFlex Home Premium [70](#page-69-6)

#### **T**

Tienda de aplicaciones [61](#page-60-3) Time Machine [21](#page-20-0)

#### **U**

unidades añadir una unidad USB [65](#page-64-2) apagar GoFlex Home [66](#page-65-0) extraer la unidad GoFlex Home [66](#page-65-1) extraer una unidad USB [65](#page-64-1) formatear una unidad USB [70](#page-69-4) reiniciar GoFlex Home [66](#page-65-0) sustituir la unidad GoFlex Home [64](#page-63-2) unidades USB añadir a GoFlex Home [65](#page-64-2) extraer de GoFlex Home [65](#page-64-1) formatear con Seagate Share [70](#page-69-4) UPnP-AV [42](#page-41-4) usuarios editar una cuenta de usuario [63](#page-62-1) eliminar una cuenta de usuario [63](#page-62-1) resolución de problemas [75](#page-74-0)

Utilizar como carátula del recurso compartido [55](#page-54-2) Utilizar como imagen de fondo de la página de inicio [47](#page-46-3)

#### **V**

Ver en 3D [48](#page-47-1) ver fotos e imágenes [35](#page-34-0) ver películas y vídeos [35](#page-34-0) videoconsolas [42](#page-41-1) vídeos ver [35](#page-34-0) ver con Seagate Share [45](#page-44-2)

#### **W**

Windows

añadir ordenadores a GoFlex Home [16](#page-15-0) configurar GoFlex Home [13](#page-12-0) instalar el software [12](#page-11-1)